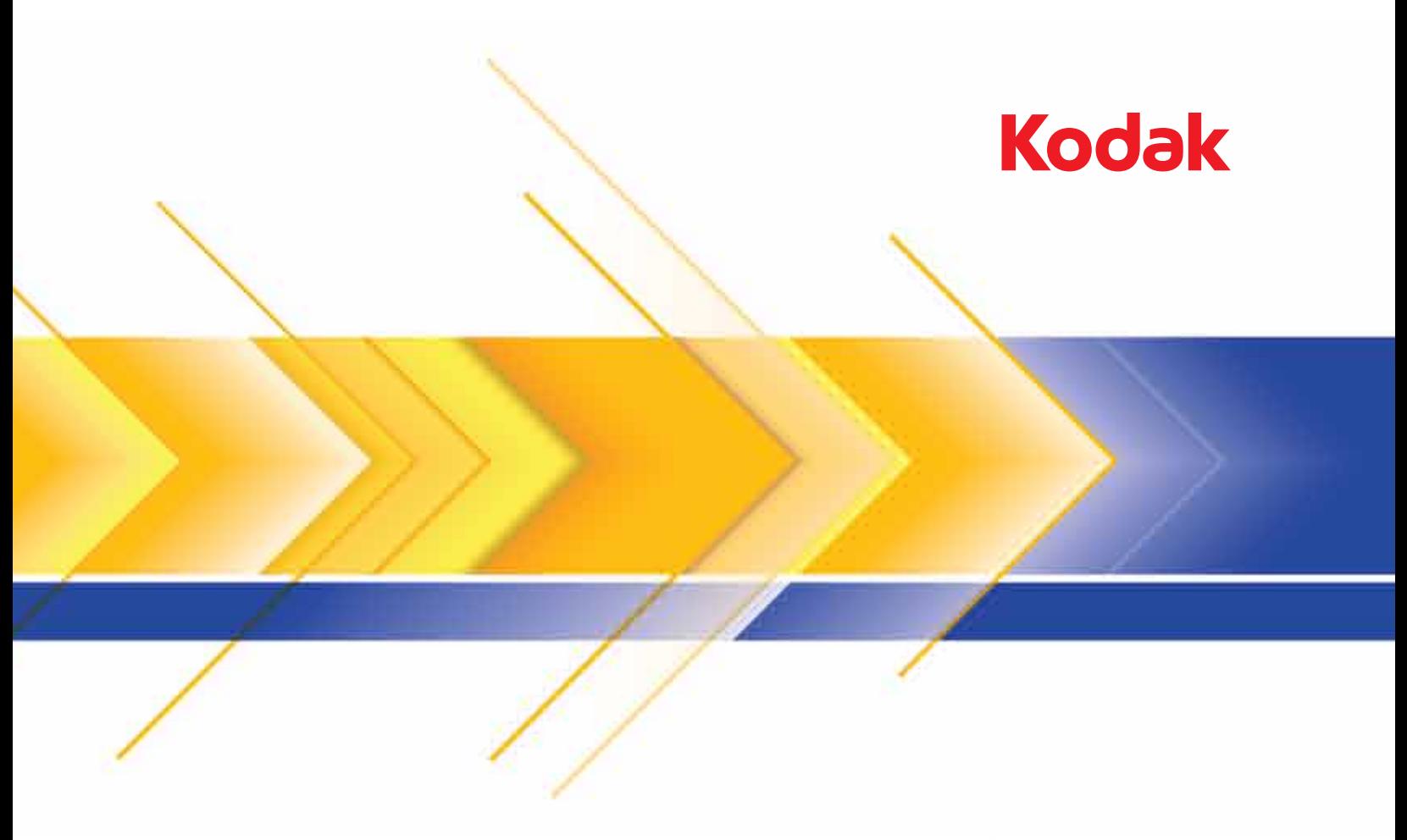

# i1400 シリーズスキャナ

TWAIN ドライバ用 スキャンセットアップガイド

## TWAIN データソースのスキャンセットアップガイド

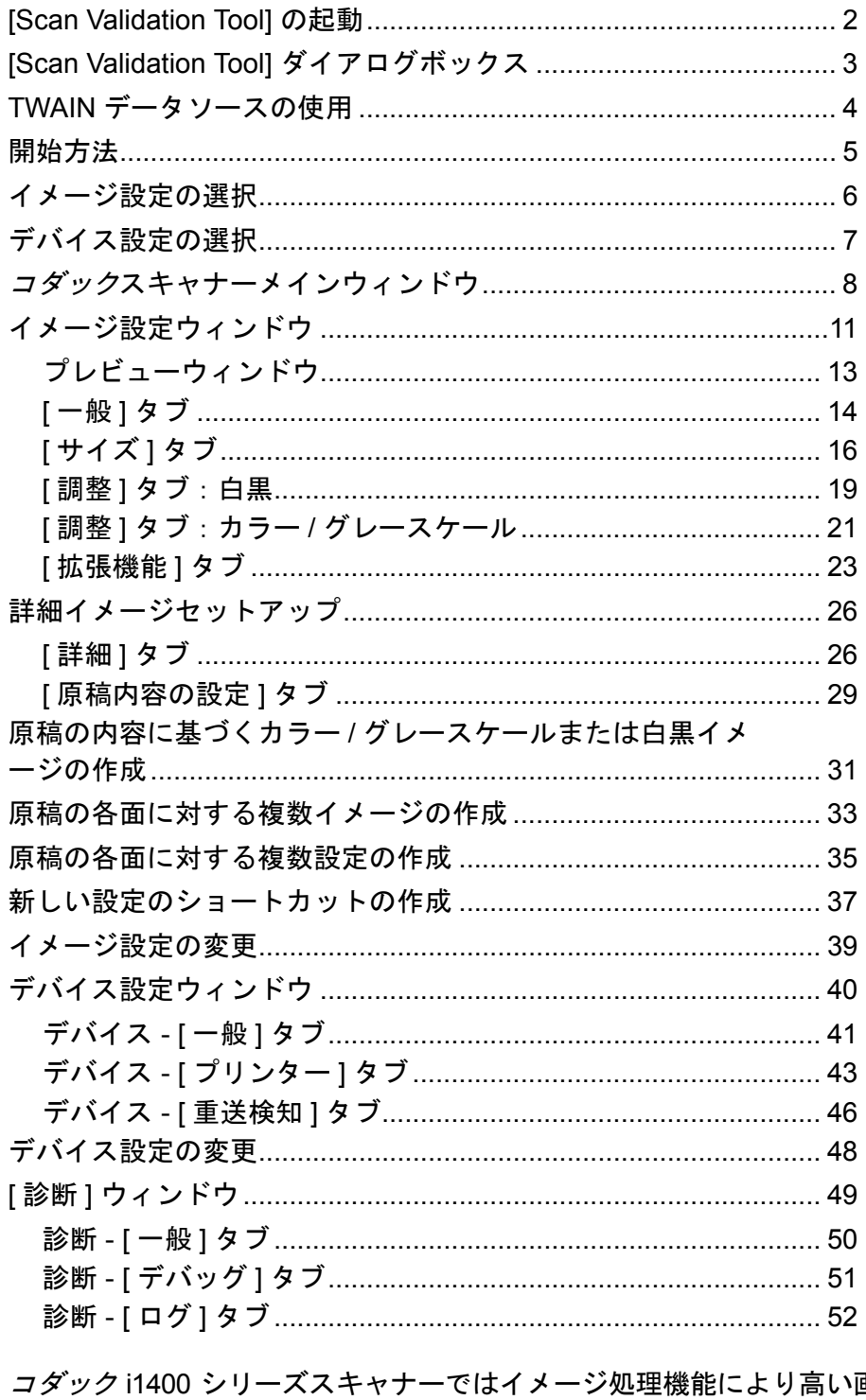

画 質のスキャンイメージを取得できます。

イメージ処理とは、各イメージに対して給紙の傾き調整や不要な枠消 し、イメージのノイズ除去などスキャンイメージの質を自動的に向上 させるスキャナーの機能のことです。

本ガイドではTWAINデータソースの使用手順やスキャナーの機能につ いて説明します。これらの機能は、使用しているスキャンアプリケー ション(コダックキャプチャプロソフトウェアなど)のユーザーイン ターフェースでも選択できます。

## **[Scan Validation Tool]**  の起動

1. **[** スタート **] > [** プログラム **] > [** コダック **] > [** 原稿のイメージング **] > [Scan Validation Tool]** を選択します。

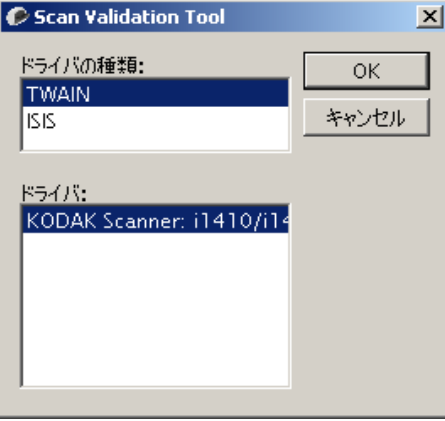

2. [ ドライバーの種類 ] で **[TWAIN]**(または ISIS)を選択し、ドライバー として **[***Kodak* **Scanner i1405/i1410/i1420/i1440]** を選択します。

[Scan Validation Tool] ダイアログボックスが表示されます。

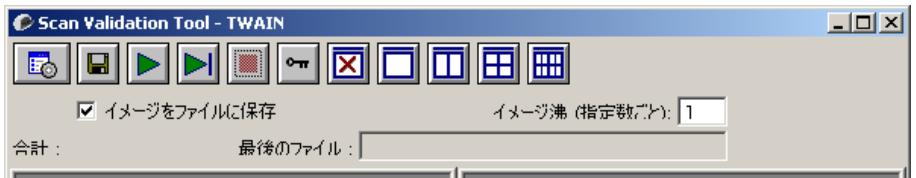

**[Scan Validation Tool]**  ダイアログボックス

Scan Validation Tool (SVT) はコダックが提供する診断アプリケーショ ンです。SVT のユーザーインターフェースを使用すると、スキャナー のすべての機能にアクセスできるので、スキャナーが正常に動作して いるかどうか効率的にチェックできます。Scan Validation Tool を使用 すると、TWAIN データソース /ISIS ドライバーを使用してスキャナーの 機能を検証できます。

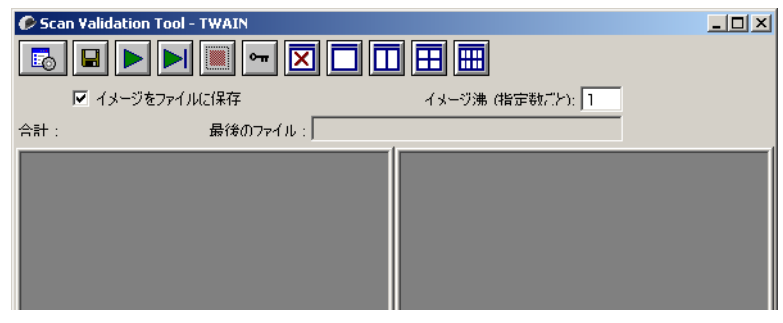

**[** ツールバー **]** ボタン

 $\triangleright$ 

**III** 

囨

- $|\mathbf{E}_0|$ セットアップ — 選択されたドライバー用のユーザーインター フェースを表示します。 保存先 — スキャンしたイメージを保存するディレクトリと  $\blacksquare$ 
	- ファイル名を選択します。このオプションは、**[** イメージをファ イルに保存 **]** を選択した場合に利用できます。
	- スキャン開始 入力トレイにある原稿をスキャンします。
- di **1** ページスキャン — 1 ページだけスキャンします。
	- 停止 スキャンを終了します。
- ∣⊶∣ ライセンスキー — [ ライセンスキー ] ウィンドウを表示します。
	- 表示モード(イメージなし) イメージビューアーウィンドウを 閉じます(イメージは表示されません)。
- n 表示モード(**1** イメージ) — 1 回に 1 枚のイメージを表示します。
- m 表示モード(**2** イメージ) — 1 回に 2 枚のイメージを表示します。
- 囲 表示モード(**4** イメージ) — 1 回に 4 枚のイメージを表示します。
- 圖 表示モード(**8** イメージ) — 1 回に 8 枚のイメージを表示します。

イメージをファイルに保存 — 選択すると、指定したディレクトリにイ メージが保存されます。

イメージ枠(指定数ごと) — スキャン中に表示するイメージのサンプ リングレートを入力します。たとえば、すべてのイメージを表示する 場合は「1」を入力します。イメージを 10 個おきに表示する場合は 「10」を入力します。

**[**合計**]** — 現在の [Scan Validation Tool] セッションでスキャンされたイ メージの総数を表示します。

• ISIS ドライバーの TWAIN データソースにアクセスするには、[Scan Validation Tool] ダイアログボックスのセットアップアイコンをク リックし、コダックスキャナーメインウィンドウにアクセスします。

**[**最後のファイル**]** — 最後に保存したイメージの完全パスとファイル名を 表示します。

**TWAIN**データソースの 使用 コダック i1400 シリーズスキャナーでは、さまざまな電子イメージが生 成できます。お使いのスキャンアプリケーションと連携動作する、コ ダックが提供する TWAIN データソースを使用します。TWAIN データ ソースは、お使いのスキャンアプリケーションにスキャナーをリンク させるスキャンシステムの一部です。

> TWAIN データソースを使用する場合、スキャナーメインウィンドウに は [ 設定のショートカット ] が一覧表示されます。それぞれの [ 設定の ショートカット ] は特定のイメージとデバイス設定のグループです。用 意された [ 設定のショートカット ] には、さまざまな入力原稿で使用さ れる、一般的な電子イメージの出力が定義されています。どの [ 設定の ショートカット ] も希望に満たない場合は、カスタマイズした設定の ショートカットを作成できます。たとえば、「請求書」という名前の設 定ショートカットを作成し、請求書をスキャンする場合は [ 設定の ショートカット1を選択するだけでスキャンできます。

> ISIS ドライバーを使用している場合は、「ISIS ドライバーの使用」で詳 細を確認してください。

> このマニュアルでは、コダック i1405/i1420/i1440 スキャナー(両面ス キャナー)の機能を制御するためのダイアログボックスを使用してい ます。*コダック* i1410 スキャナー(片面スキャナー)を使用している 場合は、片面スキャン用のオプションしか使用できません。

**開始方法** それは、最終的な目的は、できるだけ簡単にスキャン処理を実行することにあ ります。これは、*コダック*スキャナーメインウィンドウから *[ 設定の* ショートカット *]* を選択し、**[OK]/[** スキャン **]** を選択して実行します。

> このスキャナーではすでに [ 設定のショートカット ] がいくつか定義さ れています。ほとんどの場合、これらのショートカットで必要なすべて の作業を実行できます。別の設定が必要な場合は、独自のショートカッ トを作成する必要があります。作成したショートカットは [ 設定の ショートカット1のリストに追加され、以降のスキャンに使用できます。

設定するオプションの大半は、以下の 2 つのウィンドウにあります。

- イメージ設定:コダックスキャナーメインウィンドウの **[** 設定 **]** ボタ ンをクリックすると、イメージ設定ウィンドウが表示されます。こ のウィンドウの [ 一般 ]、[ サイズ ]、[ 調整 ]、[ 拡張機能 ] タブを使っ て、イメージ処理パラメーターを設定することができます。また、**[** デ バイス **]** ボタンをクリックしてデバイス設定を行ったり、**[** 詳細イ メージセットアップ **]** アイコンをクリックして詳細設定を行うこと もできます。
- デバイス設定:[ デバイス ] ボタンは、イメージ設定ウィンドウにあ ります。**[** デバイス **]** を選択すると、[ 一般 ] タブおよび [ 重送検知 ] タ ブにアクセスできます(ドキュメントプリンターがインストールされ ている場合は [ プリンター] タブ)。デバイス設定ウィンドウでは、[ 診 断 ] にアクセスすることもできます。

以降の手順は、ショートカットの設定方法について説明しています。 コ ダックスキャナーメインウィンドウの各機能とオプションの詳細な説 明は、「コダックスキャナーメインウィンドウ」を参照してください。

注: 設定のショートカットの設定が、スキャンアプリケーションの設定 に優先することがあります。このような場合、そのショートカット がコダックスキャナーメインウィンドウに斜体で表示され、その隣 に < 変更済み > と表示されます。設定のショートカットを使用せ ず、まず個人設定をスキャナーにダウンロードしてから、TWAIN データソースにアクセスするアプリケーションで、このような状況 が発生します。

**[OK]** をクリックしてスキャンを開始すると、設定の変更を保存す るかどうかを問い合わせるメッセージが表示されます。設定の ショートカットを使わないアプリケーションを利用する場合は、こ の質問に対して **[** いいえ **]** を選択してから、スキャンを行ってくだ さい。

イメージ設定の選択 コダックスキャナーメインウィンドウから、以下の作業を行います。

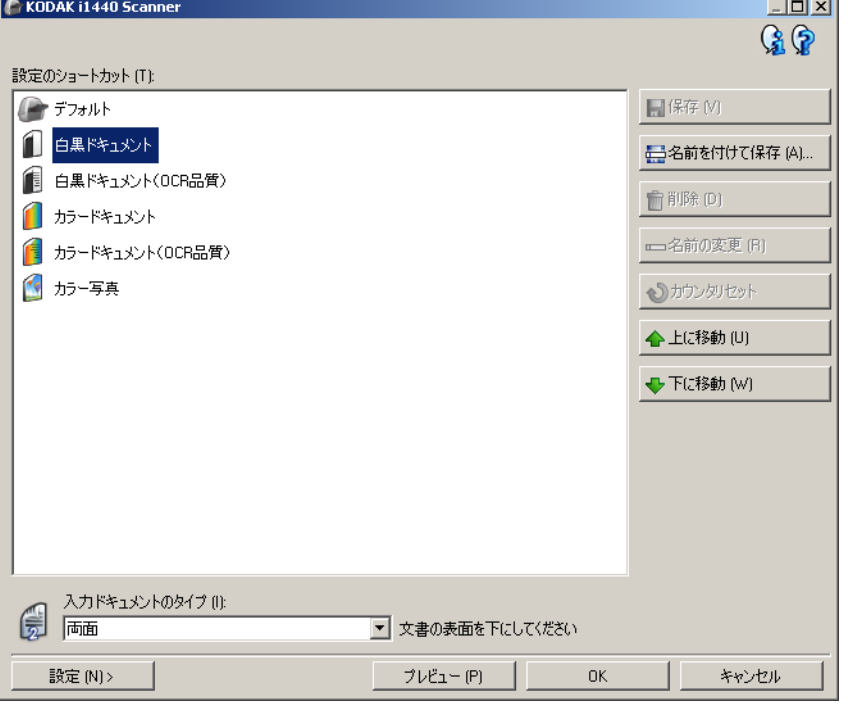

- 1. スキャナーメインウィンドウから、目的のイメージ出力に最も近い 内容の **[** 設定のショートカット **]** を選択します。
- 2. スキャナーメインウィンドウから、**[** 入力原稿のタイプ **]** を選択し ます。
- 3. **[** 設定 **]** を選択して、イメージ設定ウィンドウを表示します。
- 4. 設定内容を変更する前に、イメージ設定ウィンドウの各タブをク リックして、どのようなオプションや機能があるかを確認します。
- 5. スキャン時に実行する各オプションを適切に選択します。
- 6. 選択したオプションによって、どのような効果が現れるかを確認す る場合は、次の操作を実行します。
	- スキャナーの入力トレイに原稿を 1 枚セットします。
	- **[** プレビュー **]** を選択して、プレビュースキャンを実行します。
	- 注: 表示されたイメージの品質に満足できない場合は、別の *[* 設定 のショートカット *]* を利用して設定を変更するか、もう一度イ メージ設定ウィンドウの各タブを確認しながら現在の *[* 設定 のショートカット *]* を調整します。この手順は必要に応じて繰 り返します。
- 7. 設定が完了したら、**[** ホーム **]** を選択してスキャナーメインウィン ドウに戻り、**[** 保存 **]** を選択してショートカットへの設定内容を保 存します。

- デバイス設定の選択 1. スキャナーメインウィンドウから、目的のイメージ出力に最も近い 内容の **[** 設定のショートカット **]** を選択します。
	- 2. **[** 設定 **]** を選択して、イメージ設定ウィンドウを表示します。
	- 3. **[** デバイス **]** を選択します。デバイス設定ウィンドウが表示されます。

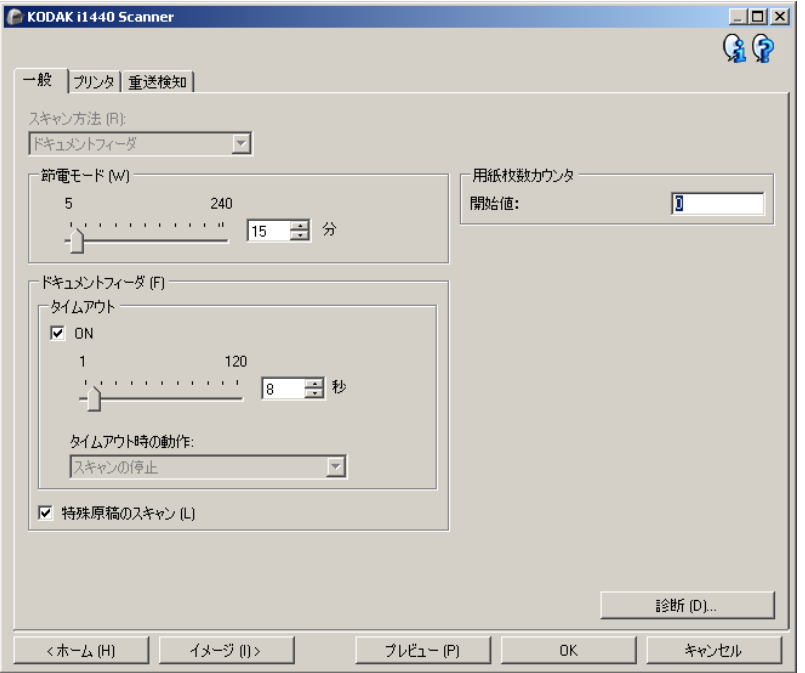

- 4. 設定内容を変更する前に、デバイス設定ウィンドウの各タブをク リックして、どのようなオプションや機能があるかを確認します。 これらの機能の詳細は、「デバイス設定ウィンドウ」を参照してく ださい。
- 5. スキャン時に使用する機能を決定し、それに応じた適切なタブを選 択します。
- 6. それぞれのタブで、スキャナーに実行させる適切なオプションや機 能を選択します。
	- 設定が完了したら、**[** ホーム **]** を選択してスキャナーメインウィ ンドウに戻り、**[** 保存 **]** をクリックしてショートカットへの設定 内容を保存します。

## *コダック*スキャナーメイン・バックスキャナーメインウィンドウは、スキャナーのユーザーイン ターフェースのホームウィンドウです。[ 設定のショートカット ]、**[OK]/ [** スキャン **]** の順に選択するだけでスキャンできます。

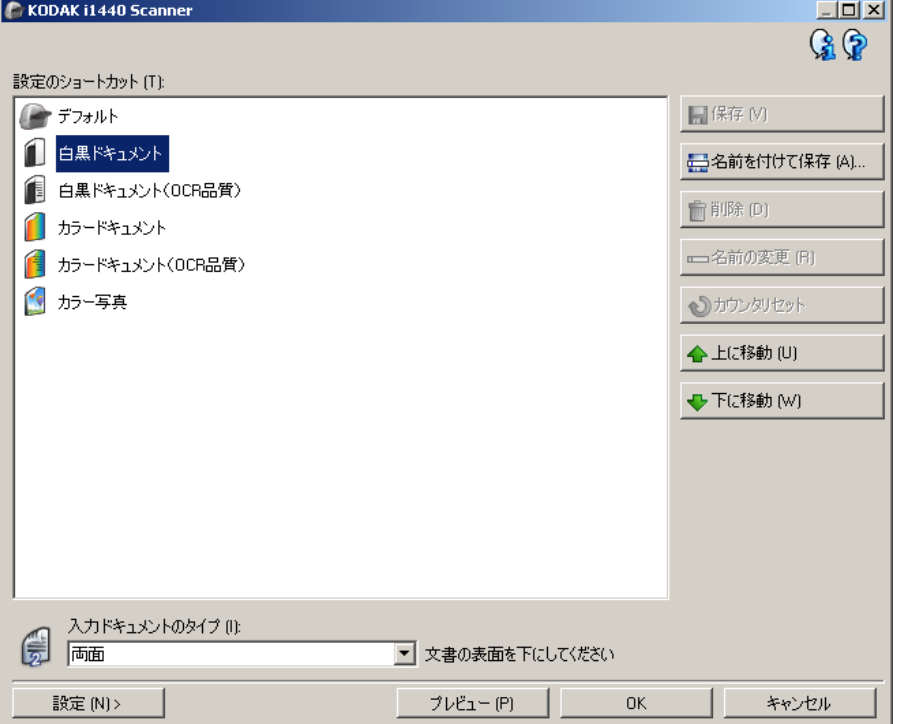

**[**設定のショートカット**]** — 現在定義されている設定のショートカット が一覧表示されます。次のショートカットが用意されています。

- デフォルト スキャナーのデフォルト設定
- 白黒パーフェクトページ原稿
- カラーパーフェクトページ原稿
- カラー写真
- [設定のショートカット] を変更してその変更を保存していない場合、 [ 設定のショートカット ] に < *変更済み* > というテキストが付き、名 前が斜体で表示されます(例:*\** デフォルト *<* 変更済み *>*)。

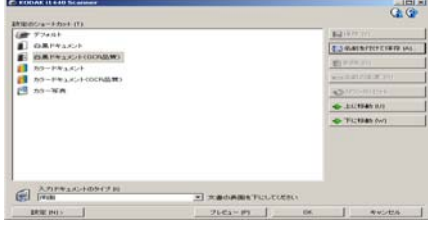

入力原稿のタイプ — 原稿のどちらの面の電子イメージの情報を出力 するかを選択できます。

- 両面:原稿の両面をスキャンします。
- 片面表:原稿の表面のみスキャンします。
- 片面裏:原稿の裏面のみスキャンします。

インウィンドウ

注:

- 入力トレイではスキャンする原稿の面を下にセットしてください。
- *[* 両面 *]* および *[* 片面裏 *]* オプションは、両面スキャナーモデルでの み利用できます。

保存 — 選択した [ 設定のショートカット ] に対して行った変更を保存 します。これはユーザーが作成したショートカットに対してのみ使用 できます。

名前を付けて保存 — [ 名前を付けて保存 ] ウィンドウが表示され、現在 の設定を新しい [ 設定のショートカット ] として保存します。

削除 — 選択した [ 設定のショートカット ] を削除します。この場合、確 認を求めるメッセージが表示されます。これはユーザーが作成した ショートカットに対してのみ使用できます。

名前の変更 — [設定のショートカット] の名前を変更できる [ 名前の変 更 ] ウィンドウを表示します。これはユーザーが作成したショートカッ トに対してのみ使用できます。

リセット — 選択した [ 設定のショートカット ] への変更を元に戻しま す。これはユーザーが変更したショートカットに対してのみ使用でき ます (例:< *変更済み*>というテキスト付きの斜体のショートカット)。

復元 — [ 復元 ] ウィンドウを表示して、スキャナーのあらかじめ用意さ れたショートカットに対して行った変更を元に戻すことができるよう にします。これは用意されたショートカットが変更または削除された 場合にのみ使用できます。

インポート — いずれかの設定のショートカットのセットをインポー トして、現在のショートカットをすべて置き換えます。このオプショ ンを選択すると、確認を求めるメッセージが表示され、インポートす るショートカットセットが選択できる OS の [ ファイルを開く ] ウィン ドウが表示されます。

エクスポート — 現在の設定のショートカットをすべてショートカッ トセットにエクスポートします。このオプションを選択すると、ショー トカットセットのフォルダー名とファイル名が選択できる OS の [ 名前を 付けて保存 ] ウィンドウが表示されます。

上に移動 — 選択した設定のショートカットを、リスト中の 1 つ上の場 所に移動します。設定のショートカットを移動すると、再び移動しな い限り、移動先の場所にそのショートカットが表示されます。

下に移動 — 選択した設定のショートカットを、リスト中の 1 つ下の場 所に移動します。設定のショートカットを移動すると、再び移動しな い限り、移動先の場所にそのショートカットが表示されます。

注:

- 削除、名前の変更、復元、インポート、エクスポートは、選択した 設定のショートカットが変更中(例:名前が斜体で *<* 変更済み *>* が 付いている)の場合には使用できません。
- *設定のショートカット*を移動すると、再び移動しない限り、移動先 の場所にそのショートカットが表示されます。
- 別の PC に設定のショートカットを転送する場合:転送するショート カットがある PC で **[** エクスポート **]** を選択し、その後別の PC で **[** イ ンポート **]** を選択します。
- 既存のショートカットセットに*設定のショートカット*を追加する場 合:1) **[** インポート **]** を選択してショートカットセットをロードしま す。2) 新しい*設定のショートカット*を作成します。3) [ エクスポート ] を 選択してショートカットセットを置き換え、同じ名前を使用して保 存します。
- 設定 [ イメージ設定 ] ウィンドウで、選択した [ 設定のショートカッ ト ] を変更することができます。このウィンドウから、デバイス設定お よび診断ウィンドウにもアクセスできます。

プレビュー — スキャンを開始すると、スキャンされたイメージを表示 したイメージ設定ウィンドウが、プレビュー領域に表示されます。表示 されたイメージは、現在のショートカット設定に基づくサンプルです。

**OK/** スキャン — このオプションを選択すると、保存されていない変更を 保存するようメッセージが表示されます。

注:このボタンが **[OK]** の場合、保存されていない変更は現在のスキャ ンセッションの影響を受けます。

キャンセル — 変更内容を保存せずに、スキャナーメインウィンドウを 閉じます。

#### 情報アイコン

バージョン情報:スキャナーのバージョンと著作権情報を表示  $\mathbf{G}$ します。

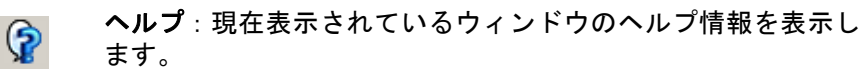

イメージ設定ウィン ドウ

このウィンドウから、利用可能なタブを使用してイメージ処理オプ ションを定義できます。イメージ設定に使用される値は、選択された 設定のショートカットに保存されます。イメージ設定ウィンドウには、 [ 一般 ]、[ サイズ ]、[ 調整 ]、[ 拡張機能 ] の 4 つのタブがあります。

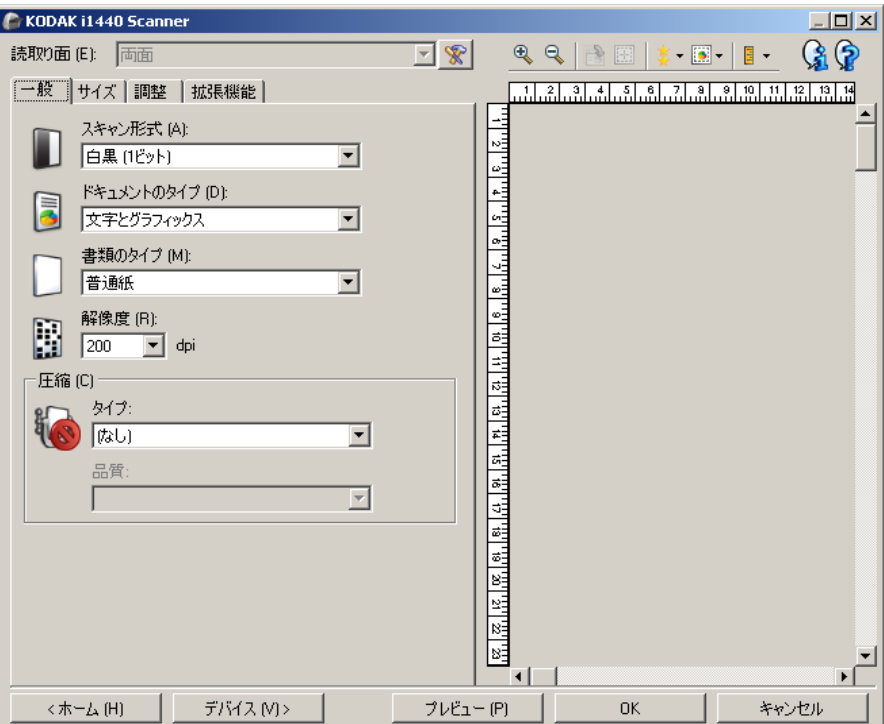

読み取り面 — 設定する読み取り面とイメージを選択できます(例:表 面、裏面、両面:カラー(24 ビット)など)。すべてのイメージ設定 は、選択されたイメージに適用されます。

注:

- *[* 読取り面 *]* オプションは、詳細設定が [ 詳細 ] タブで選択された場 合のみ利用できます。
- *[* 両面 *]* および *[* 裏面 *]* オプションは、両面スキャナーモデルのみ利 用できます。

■ 詳細イメージセットアップ:[詳細]タブを表示します。

**[** ツールバー **]** ボタン

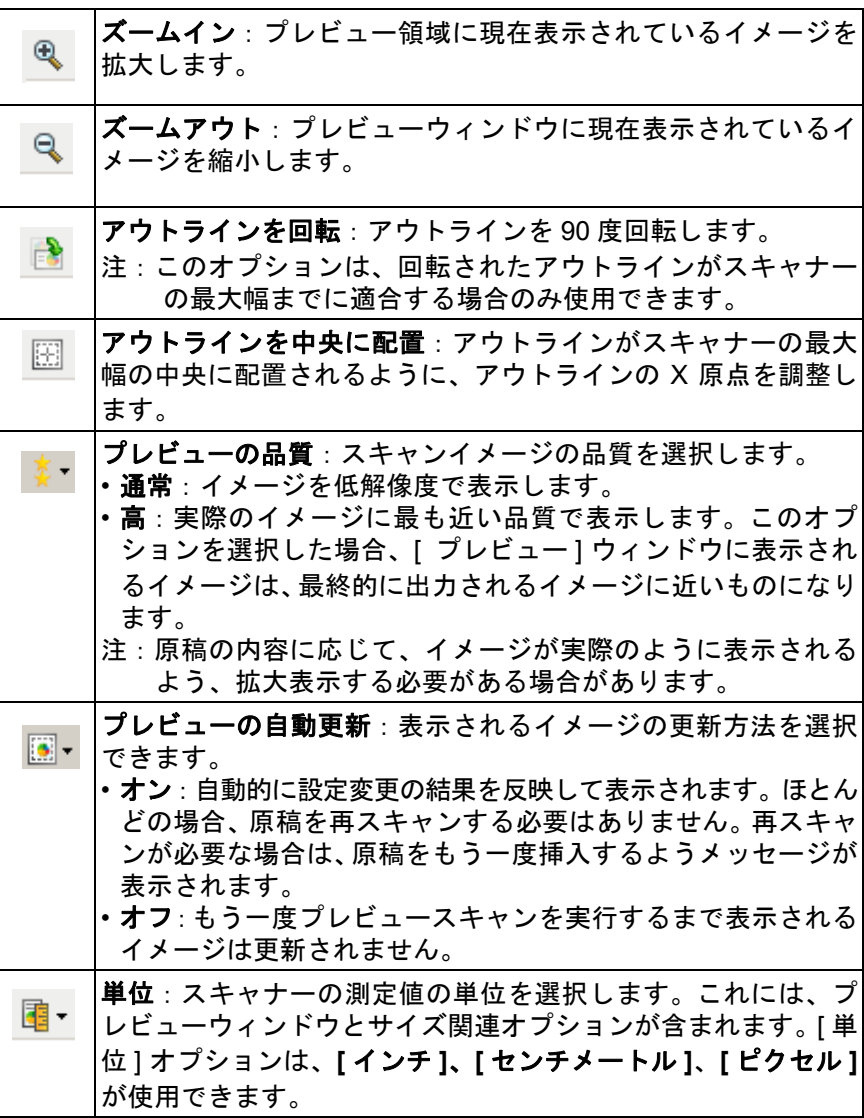

プレビューウィンドウ プレビュー領域ウィンドウに表示されるイメージは、現在のショート カット設定に基づくサンプルです。プレビュースキャンの実行後に、こ のウィンドウにイメージが表示されます。

- アウトライン:**[** 原稿:マニュアル指定 **]** または **[** イメージ:原稿の 一部 **]** を [ サイズ ] タブから選択すると、現在の [ アウトライン ] 選 択項目が表示されます。アウトラインがプレビューイメージと位置 が合っていない場合、マウスを使用してアウトラインのサイズと位 置を調整できます。マウスのカーソルをアウトラインの回りで移動 させると、カーソルが変化し、マウスの左ボタンを押し続けるとア ウトラインを変更できます。
	- 移動:カーソルをアウトライン内に置くと、アウトラインの位置を 調整できます。
	- 角:グラフィックの四隅の 1 つにカーソルを置くと、2 つの辺を 同時に調整できます。

ዮ ኆ

- 辺:グラフィックの四辺の 1 つにカーソルを置くと、その辺を調 整できます。

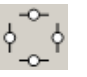

- 回転:回転のグラフィックの上にマウスカーソルを置くと、アウ トラインの角度を調整できます。

ホーム — スキャナーメインウィンドウに戻ります。

デバイス — [ デバイス設定 ] ウィンドウを表示します。

プレビュー — スキャンを開始し、プレビューウィンドウにイメージを 表示します。表示されたイメージは、現在のショートカット設定に基 づくサンプルです。

**OK/** スキャン — このオプションを選択すると、保存されていない変更を 保存するようメッセージが表示されます。

注:このボタンが **[OK]** の場合、保存されていない変更は現在のスキャ ンセッションの影響を受けます。

キャンセル — 変更内容を保存せずに、スキャナーメインウィンドウを 閉じます。

**[一般 ] タブ** [一般 ] タブには一般的に使用されるイメージオプションが含まれてい ます。ほとんどの場合、他のタブのオプションを変更する必要はあり ません。

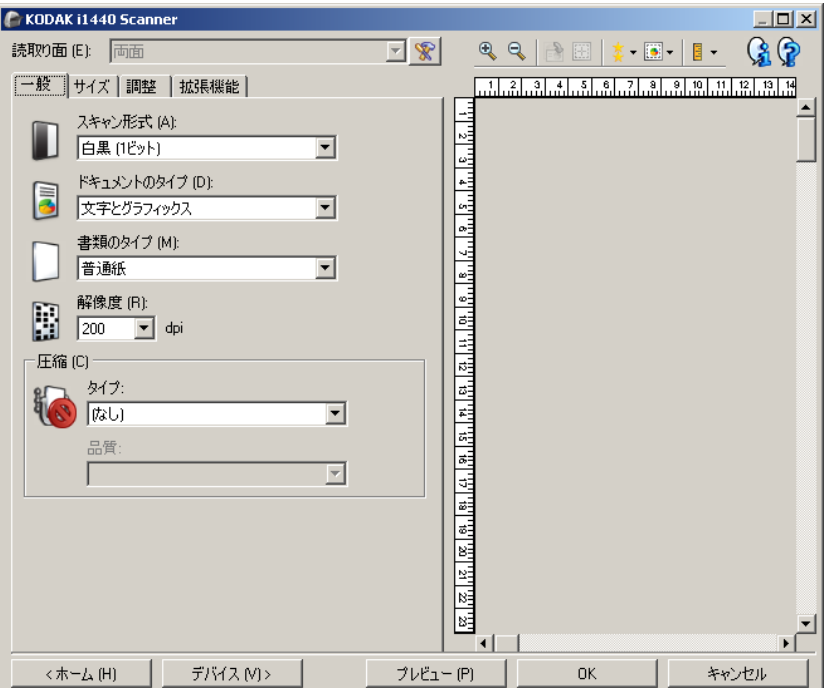

スキャン方法 — 電子イメージのフォーマットを選択できます。

- カラー(**24** ビット):カラーイメージを生成します。
- グレースケール(**8** ビット):グレースケールイメージを生成します。
- 白黒(**1** ビット):白黒イメージを生成します。
	- 注:*[* スキャン方法 *]* オプションは、**[** 読取り面あたりのイメージ数:**1]** が [ 詳細 ] タブで選択されている場合にのみ使用できます。

原稿のタイプ — 原稿の内容のタイプを選択します。

- 文字とグラフィックス:文書、グラフィック(棒グラフ、円グラフ など)、線画などが混在している原稿の場合に選択します。
- 文字:文字原稿の場合に選択します。
- 写真:写真が主体の場合に選択します。

用紙のタイプ — スキャンする用紙の素材や重量に基づいてタイプを 選択します。オプションは、普通紙、薄紙、光沢紙、カードストック、 雑誌です。

解像度 — 1 インチあたりのドット (dpi) の数を指定します。この値は、 スキャンしたイメージの画質に大きく影響します。また、スキャン時 間やイメージサイズにも影響します。オプションは、75、100、150、 200、240、250、300、400、600、1200 dpi です。

注:このオプションは *[* プレビュー品質 *]* が **[** 標準 **]** に設定されている 場合は適用されません。

圧縮 — 電子イメージのサイズを縮小できます。

- タイプ:圧縮の種類を選択します。
	- (なし):圧縮しません。サイズの大きなイメージが生成されます。
	- グループ **-4**:白黒イメージを圧縮する CCITT 標準を使用します。 通常は、TIFF ファイルと組み合わせて利用されます。
	- **JPEG**:JPEG 技術を使って、カラー / グレースケールイメージを 圧縮します。
		- 注:[ グループ -4] オプションと [JPEG] オプションは、[ スキャ ン方法 ] で [ 白黒(1 ビット) ] を選択した場合のみ使用でき ます。
- 品質 JPEG 圧縮を選択した場合に、いずれかの品質オプションを 選択します。このオプションはプレビューイメージには適用されま せん。
	- ドラフト:圧縮率を最大にして最小サイズのイメージを生成します。
	- 標準:標準的な圧縮率ですが、満足いく品質のイメージが生成さ れます。
	- 高:一部圧縮され、良い品質のイメージが生成されます。
	- 最高:最小圧縮率で非常に良い品質のイメージが生成されます。
	- 高品質:最小の圧縮率で最大サイズのイメージが生成されます。

**[** サイズ **]** タブ [ サイズ ] タブでは、イメージの出力に関する値を定義できます(クロッ ピング値、用紙サイズなど)。

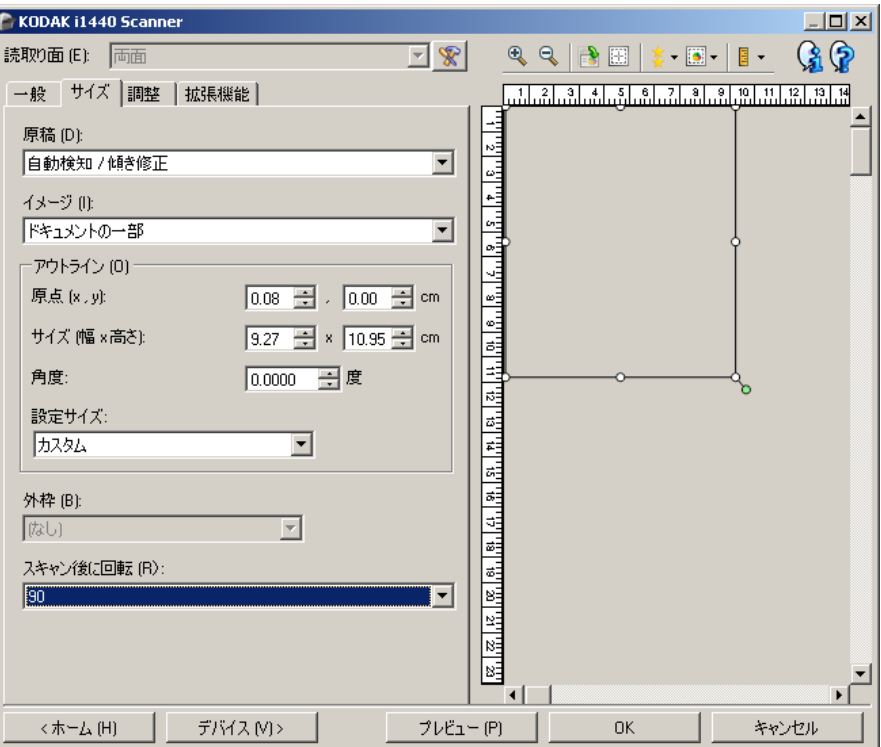

原稿 — スキャナーから搬送中の原稿を検知する方法を選択します。

- 自動検知 **/** 傾き修正:各原稿を(サイズに関係なく)自動的に検知し、 斜めに搬送された原稿の傾きを補整します。
- 自動検知:各原稿を(サイズに関係なく)自動的に検知します。原 稿が斜めに搬送されても、補正されません。
- マニュアル指定:[ アウトライン ] オプションで指定する領域に基づ きイメージが返されます。同一サイズの原稿を含むスキャンジョブ に対してのみこのオプションを使用してください。

イメージ — 原稿のどの部分を電子イメージの作成に使用するかを選 択します。

- 原稿全体:**[** 原稿:自動検知 **/** 傾き修正 **]**、**[** 原稿:自動検知 **]**、また は **[** 原稿:マニュアル指定 **]** を選択すると、原稿全体を返します。
- 原稿の一部:**[** 原稿:自動検知 **/** 傾き修正 **]** を選択すると、*[* アウトラ イン *]* オプションで指定する原稿の一部を返します。

アウトライン — 電子イメージの作成に使用する位置とサイズを選択 します。プレビューウィンドウにアウトラインが表示されます。

- 原点 **(x**、**y)**:
	- **[** 原稿:自動検知 **/** 傾き修正 **]** を選択すると、(x) は原稿の左端か らの距離、(y) は原稿の上端からの距離になります。
	- **[** 原稿:マニュアル指定 **]** を選択すると、(x) はスキャナーの搬送 路の左端からの距離、(y) はスキャナーで検知された原稿の先端 からの距離になります。
- サイズ(幅 **x** 高さ):**[** 原稿:自動検知 **/** 傾き修正 **]** または **[** 原稿:マ ニュアル指定 **]** を選択すると、これが電子イメージの幅と高さになり ます。
- 注:アウトラインがスキャンされた原稿の長さを超える場合、電子イ メージは指定された長さよりも短くなる場合があります。
- 角度:アウトラインの角度を選択できます。
- 設定サイズ:一般的に使用される用紙サイズのリストが表示されま す。このリストから項目を選択すると、自動的にアウトラインのサ イズがその用紙のサイズに設定されます。アウトラインサイズがリ ストのどのサイズとも一致しない場合、**[** カスタム **]** が表示されます。
- 注: マウスを使用してプレビューウィンドウに表示されるアウトライ ンを調整することもできます。

外枠 — 電子イメージの端で実行するアクションを選択できます。

- •(なし)
- 追加 : イメージの 4 辺に最大約 0.254 cm (0.1 インチ) 幅の黒枠が 含まれます。
	- 注:このオプションは、**[** 原稿:自動検知 **]** および **[** 原稿:マニュア ル指定 **]** では使用できません。
- 削除:外枠を削除して、原稿に含まれるイメージのみを生成します。 外枠は原稿の端の振れにより生じます。たとえば、原稿が完全な四 角形でない場合や、歪んで搬送された場合などです。

注:

- このオプションで外枠の大部分が削除されない場合、若干の文書 情報が失われる可能性があります。
- このオプションは **[** 原稿:自動検知 **/** 傾き修正 **]** および **[** イメー ジ:原稿全体**]** がどちらも選択されている場合のみ使用できます。

スキャン後に回転 — スキャン後に電子イメージに適用される角度を 選択できます。

- •(なし)
- 自動 スキャナーが各原稿の文字方向を分析して、イメージを適正 な方向に回転します。
- **90**、**180**、**270** 度 回転する角度を指定します。

次の例は、これらの設定が横方向にスキャンされた原稿にどのように 影響するかを表します。

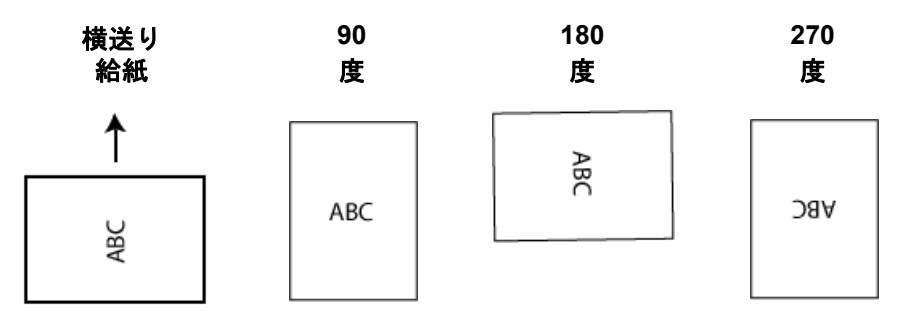

注:このオプションはプレビューイメージには適用されません。

**[** 調整 **]** タブ:白黒 [ 調整 ] タブで利用できるオプションは、[ 一般 ] タブの *[* スキャン方法 *]* の選択項目により異なります。以下のオプションは、*[* スキャン方法 *]* で **[** 白黒 **]** を選択した場合に基づきます。

> C KODAK i1440 Scanner  $E[X]$ 読取り面 (E): | 両面  $\overline{\mathbb{F}}$   $\mathbb{F}$  $Q$ 一般 | サイズ 調整 | 拡張機能 | 変換時の品質 (N): 通常 (ATP) ▛ 1000 1000 コントラスト (C): the company <u>version of</u> song スレッショルド (T):  $\vec{v}$ ライルタ (F) s ノイズ: 制 孤立点除去  $\overline{\mathbf{r}}$  $\vec{a}$  $\frac{1}{2}$   $\frac{1}{2}$  イメージ:  $[t_3]$  $\overline{\mathbf{r}}$ □ 反転 (!) **ACD** B 121 R. BE <ホーム $(H)$ デバイス M> プレビュー (P) 0K キャンセル

変換時の品質 — これらの設定は、白黒の電子イメージを生成するため に使用する、グレースケール原稿の解析方法に影響します。

- ベスト **(iThresholding)**:原稿ごとに解析して、最高品質のイメージを 生成します。単一の設定では画質が異なる原稿(文字のかすれ、影の ある背景、カラーの背景など)を混在スキャンすることができます。
- ノーマル **(ATP)**:目的の画質を生成するための最適な設定を選択でき ます。このオプションは単一の設定で原稿をスキャンする際に最適 です。また、目標とする画質を生成する *[* ベスト *]* 選択時に *[* コント ラスト *]* 設定が見つからないような扱いにくい原稿をスキャンする 場合には、このオプションが役に立つ場合もあります。
- ドラフト(固定):ピクセルが白か黒かを判断するために使用するグ レースケールのしきい値を選択します。このオプションは、コント ラストの高い原稿に最適です。

コントラスト — イメージをより鮮明にまたはソフトにします。この設 定値を小さくすると、イメージがやわらかくなり、イメージ中のノイ ズが除去されます。この設定値を大きくすると、イメージがより鮮明 になり、薄いイメージがわかりやすくなります。オプションの範囲は **-50** ~ **50** です。デフォルト値は 0 です。

注:これは、*[* 変換時の品質:ベスト *]* および *[* 変換時の品質:ノーマ  $\n *W*10$ 場合のみ使用できます。

スレッショルド — ピクセルを黒または白と認識するレベルを設定し ます(1 ビット / ピクセル)。この設定値を小さくすると、イメージが より薄くなり、背景を抑えることができます。この設定値を大きくす ると、イメージが濃くなります。また、薄いイメージを取り込みやす くなります。このオプションには、0 ~ 255 の値を指定することがで きます。デフォルトは 90 です。

注:これは、*[* 変換時の品質:ベスト *]* および *[* 変換時の品質:ノーマ  $\n *µ* 1$ の場合のみ使用できます。

#### フィルター

- ノイズ
	- (なし)
	- 孤立点除去:白ピクセルで完全に囲まれている単一の黒ピクセル を白へ変換するか、黒ピクセルで完全に囲まれている単一の白ピ クセルを黒へ変換することにより、ランダムノイズを減らしま す。
	- マジョリティルール:各ピクセルをその周辺全域のデータに基づ き設定します。ピクセルは周辺全域ピクセルの多数が白の場合白 になり、黒の場合は黒になります。
- イメージ
	- (なし)
	- ハーフトーン除去:ハーフトーンスクリーンを使ったドットマト リックステキストおよびイメージ(新聞の写真など)の見栄えを 良くします。

反転 — 黒ピクセルがイメージ内に保存される方法を選択できます。デ フォルトでは、黒ピクセルは黒として、白ピクセルは白として保存さ れます。黒ピクセルを白として、白ピクセルを黒として保存する場合 は、このオプションを有効にします。

スケール

**[** 調整 **]** タブ:カラー **/** グレー [ 調整 ] タブで利用できるオプションは、[ 一般 ] タブの *[* スキャン方法 *]* の選択項目により異なります。以下のオプションは、*[* スキャン方法 *]* で **[** カラー **]** または **[** グレースケール **]** を選択した場合に基づきます。

> 注:ほとんどのオプションには、追加の設定があります。これらの設 定は、オプションがオンの場合にのみ表示されます。すべての設 定が画面に収まらない場合、すべての設定にアクセスできるよう にスクロールバーが表示されます。

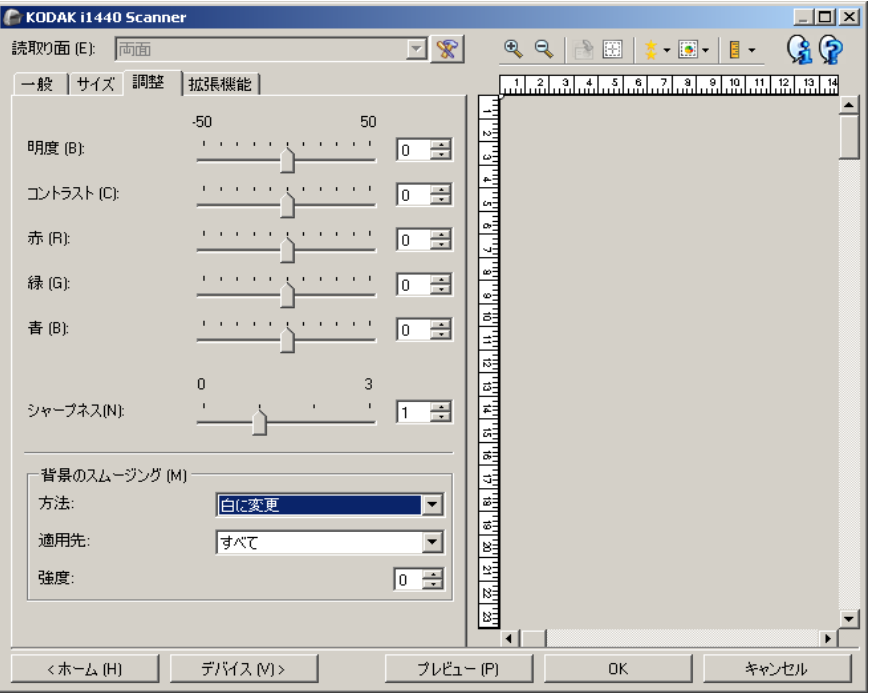

明度とコントラスト

- •(なし)
- 自動:各イメージを自動的に調整します。
- 手動:すべてのイメージで使用する特定の値を設定できます。
	- 明度 カラー/ グレースケールイメージ中の白の量を変更します。値 の範囲は **-50** ~ **50** です。
	- コントラスト イメージをよりシャープにしたりよりソフトにしま す。値の範囲は **-50** ~ **50** です。

カラーバランス

- •(なし)
- 自動:各原稿の白い背景を純白に調整します。このオプションを使 用すると、用紙ごとの厚さやブランドの違いによる白の差異を補う ことができます。このオプションは写真に対して使用しないことを 推奨します。
- 自動詳細:**[** 自動 **]** オプションをより詳細に調整する場合に使用し ます。
	- 強度 差異の度合いを調整できます。値を大きくすることで、古く なって黄ばんだ原稿に対応できます。値の範囲は **-2** ~ **2** です。
- 手動:すべてのイメージで使用する特定の値を設定できます。
- 赤 カラーイメージ中の赤の量を変更します。値の範囲は **-50** ~ **50** です。
- 青 カラーイメージ中の青の量を変更します。値の範囲は **-50** ~ **50** です。
- 緑 カラーイメージ中の緑の量を変更します。値の範囲は **-50** ~ **50** です。
- 注:カラーバランスはグレースケールイメージでは無効です。

シャープネス - イメージ内の境界線のコントラストを増やします。

- •(なし)
- 標準
- 高
- 強調

背景のスムージング — 背景色のある原稿やフォームをスキャンする 場合にこのオプションを使用すると、背景色がより均一なイメージが 生成されます。このオプションを利用すると、イメージ品質を向上し ながら、ファイルサイズを軽減できます。

- •(なし)
- 自動:背景色を 3 色までスムージングします。
- 自動詳細:**[** 自動 **]** オプションをより詳細に調整する場合に使用し ます。
	- 強度 強弱を調整して背景色を調整できます。値の範囲は **-10** ~ **10** です。

**[** 拡張機能 **]** タブ [ 拡張機能 ] タブのオプションは、[ 一般 ] タブの *[* スキャン方法 *]* の選 択項目により異なります。

> 注:ほとんどのオプションには、追加の設定があります。これらの設 定は、オプションがオンの場合にのみ表示されます。すべての設 定が画面に収まらない場合、すべての設定にアクセスできるよう にスクロールバーが表示されます。

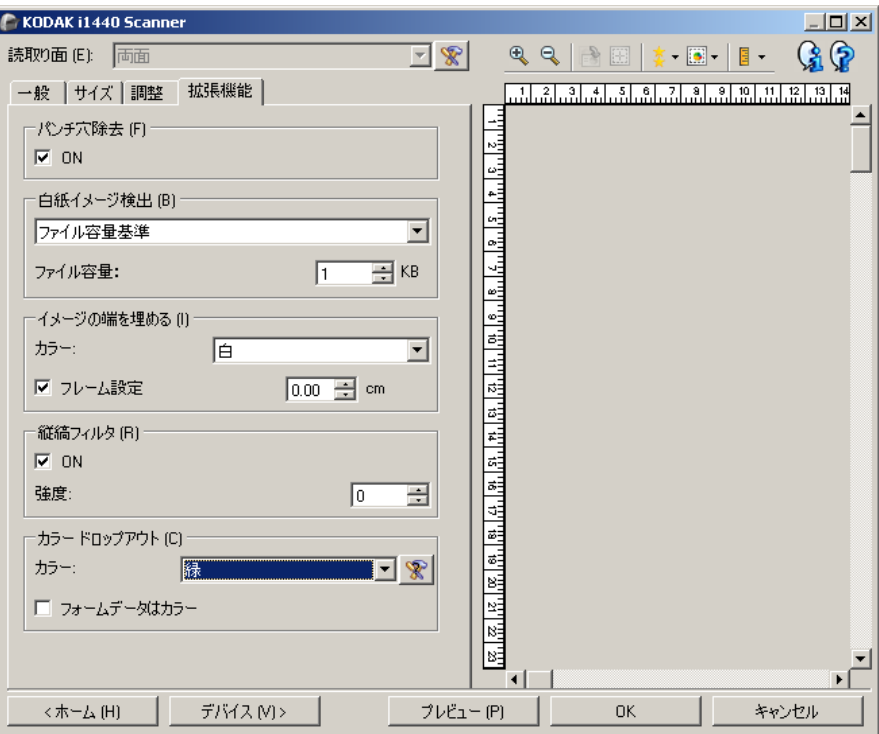

パンチ穴除去 — 原稿の端の周囲にある穴を埋めることができます。埋 められる穴のタイプは、丸、長方形、不定形(例、二重穴が開いてい る、またはバインダーから原稿を取り外した際にできた多少の裂け目 など)です。**[** オン **]** を選択すると、パンチ穴除去機能が有効になります。

白紙イメージ検出 — スキャンアプリケーションに白紙のイメージが 取り込まれないように設定できます。

- •(なし):すべてのイメージがスキャンアプリケーションに送信され ます。
- 文字量基準:イメージ内の原稿内容に基づきイメージが白紙である かどうか判断されます。
	- **文字量** : スキャナーが白紙であると判断する内容の最大量を選択で きます。内容量がこの値以上のイメージは白紙でないと判断され、 スキャンアプリケーションへ送信されます。値の範囲は 0 ~ 100% です。
- <sup>[</sup>40]<sub>:/</sub> *文字量 ]* にはプレビューイメージの内容量が入力されます。 サンプルの白紙原稿(レターヘッド付きの白紙シートなど)があれ ば、文字量を設定する際に参考になります(必要に応じて、プレ ビュースキャンを実行し、このボタンをクリックして、文字量を調 整します)。
	- 注:このオプションはプレビューイメージがある場合にのみ使用 できます。
- ファイル容量基準:スキャンアプリケーションに送信されたイメー ジのサイズに基づいて、白紙であるかどうか判断されます(他のす べての設定が適用された後)。
	- ファイル容量:スキャナーが白紙でないと判断するイメージの最小 サイズを選択できます。サイズがこの値以下のイメージは白紙と判 断され、スキャンアプリケーションへ送信されません。値の範囲は、 1 ~ 1000 KB(1 KB は 1024 バイト)です。

イメージの端を埋める — 最終的に出力される電子イメージの端の領 域を、選択された色で埋めます。

- カラー:
	- **-**(なし)
	- **-** 白:イメージの端を白で埋めます。
	- **-** 黒:イメージの端を黒で埋めます。
- すべての読取面が一致:このオプションをオンにすると、4 辺が等し く埋められます。このオプションは白黒に対してのみ使用できます。
- 上:上端を埋める量を決定します。
- 左 **/** 右:左のオプションは左端を埋める量を、右のオプションは右端を 埋める量を決定します。
- 下:下端を埋める量を決定します。

注:

- **[** 上 **]**、**[** 左 **/** 右 **]**、**[** 下 **]** の各オプションは、*[* すべての読取面が一致 *]* が有効になっている場合は使用できません。
- **[** イメージの端を埋める **]** を使用する場合は、大きな値を入力しない よう注意してください。値が大きすぎると、イメージデータが塗り つぶされる場合があります。
- このオプションはプレビューイメージには適用されません。

縦縞フィルター — イメージから縦縞をフィルターするようにスキャ ナーを設定できます。縦縞とは、元の原稿には存在しないにもかかわ らず、イメージに現れることがある線のことです。縦縞は、原稿上の 汚れ、塵、擦り切れた端などが原因で発生するか、スキャナーの推奨 清掃手順に従わなかったために発生する場合があります。

- オン:縦縞フィルター機能を使用します。
- 強度:縦縞フィルターの強弱を調整します。値の範囲は **-2** ~ **2** です。 デフォルト値は 0 です。

カラードロップアウト — フォームの背景を消去するために使用しま す。背景が消去されると入力されたデータのみが電子イメージとして 保存されます(フォームの線とボックスを削除など)。白黒イメージの 場合、スキャナーが電子イメージの生成のために解析するグレース ケールの原稿は、これらの設定に影響を受けます。

#### カラー

- **•**(なし)
- **•** 赤:赤をドロップアウトします。
- **•** 緑:緑をドロップアウトします。
- **•** 青:青をドロップアウトします。
- 注: *[* カラードロップアウト *]* オプションは、*[* スキャン方法 *]* で **[** 白黒 **]** ま たは **[** グレースケール **]** が選択されている場合にのみ利用できます。

詳細イメージセット アップ

[ **詳細 ] タブ** [ イメージの詳細設定 ] アイコンは、イメージ設定ウィンドウの上部に ある、 *[* 読取り面 *]* ドロップダウンボックスの隣にあります。

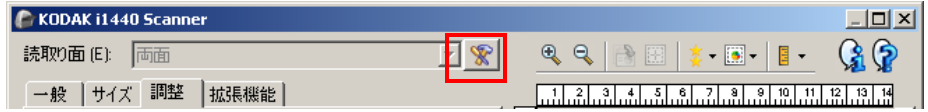

[ 詳細イメージセットアップ ] アイコンを選択すると、[ 詳細 ] タブが表 示されます。

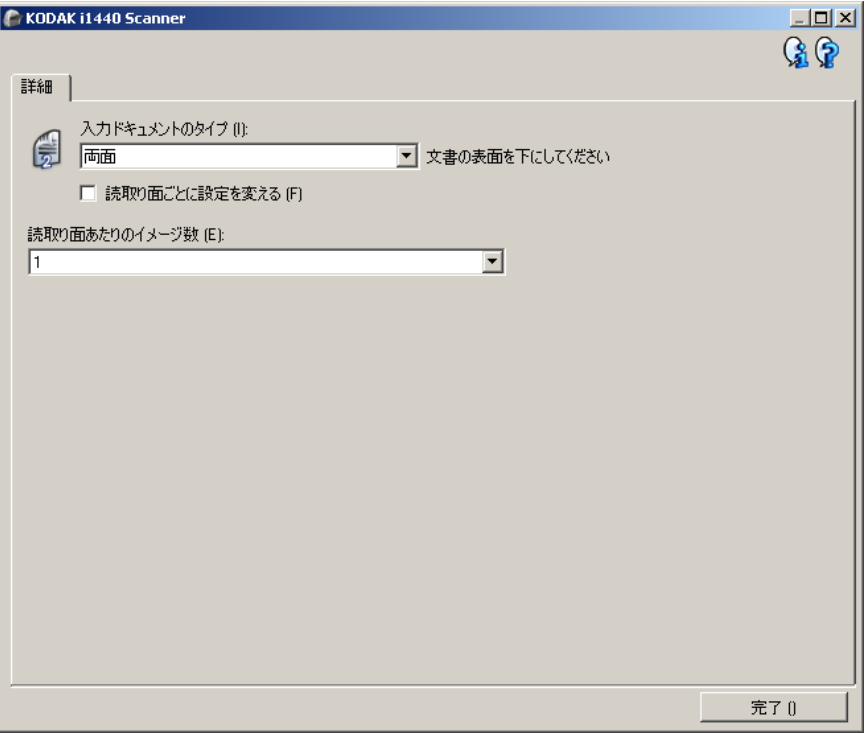

入力ドキュメントのタイプ **—**設定する面に応じて、 **[**両面**]** 、 **[**片面 **-** 表**]** 、 または **[** 片面 **-** 裏 **]** を選択します。

注: *[* 両面 *]* および *[* 片面 *-* 裏 *]* オプションは、両面スキャナーモデル のみ利用できます。

読み取り面ごとに設定を変える — デフォルトでは、選択した設定内容が 両面のイメージに適用されます。スキャン原稿の各面に異なるイメージ 処理設定を適用す場合に、このオプションを選択します。たとえば表 面をカラー、裏面を白黒にしたい場合は、まず **[** 入力ドキュメントのタ イプ **]** ドロップダウンリストから *[* 両面 *]* オプションを選択し、次に *[* 読 み取り面ごとに設定を変える *]* のチェックボックスを選択します。

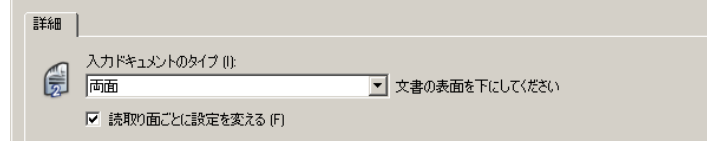

この操作を行うと、[ イメージ設定 ] ウィンドウにある *[* 読取り面 *]* オ プションが有効になり、各読み取り面ごとに異なる設定を選択するこ とができます。**[** 読取り面ごとに設定を変える **]** を有効にしているため、 選択内容はスキャン対象原稿の表面にのみ適用されます。表面に関す るオプションを選択し終わったら、*[* 読取り面 *]* オプションから裏面を 選択し、裏面に適用するオプションを設定していきます。

注: *[* 読み取り面ごとに設定を変える *]* オプションは、両面スキャナー モデルでのみ有効です。

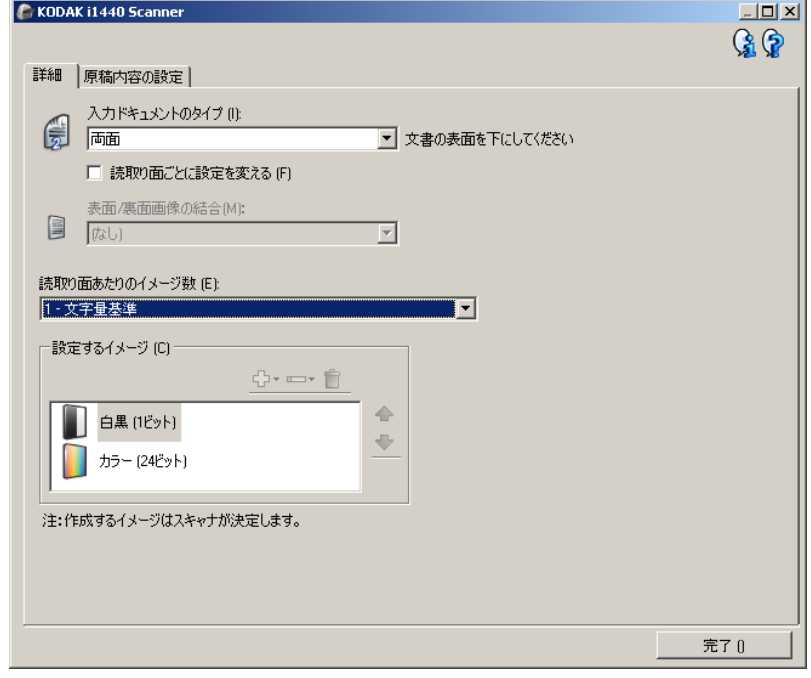

表面 **/** 裏面画像の結合 — 両面の各イメージを1つにしたイメージを作成 する場合に使用されます。このオプションを有効にすると、原稿の表面 と裏面を1つのイメージに結合します。オプションは以下のとおりです。

- 表面を上:イメージ内で表面が裏面の上に表示されます。
- 表面を下:イメージ内で裏面が表面の上に表示されます。
- 表面を左:イメージ内で表面が裏面の左側に表示されます。
- 表面が右:裏面のイメージが表面のイメージの右に配置されます。 注:
- このオプションは両面スキャナーでのみ使用できます。
- このオプションが使用できるのは、**[** 入力ドキュメントのタイプ **]** が *[* 両面 *]* に設定されている場合、**[** 読み取り面ごとに設定を変更 **]** が選 択されていない場合、**[** 読取り面あたりのイメージ数 **]** が *[1]* に設定 されている場合、ドキュメントフィーダからスキャンが実行された 場合に限られます。
- このオプションはプレビューイメージには適用されません。

読取り面あたりのイメージ数 — イメージ処理する選択項目に基づい て、読み取り面あたりに作成するイメージの数を示します。

- **1**:1 つのイメージが作成されます。
- **1** 自動カラー検知:原稿によってカラー/グレースケールまたは白 黒のいずれかを自動的に検知します。
- **1** トグルパッチに依存:トグルパッチがスキャンされるとカラー/ グレースケールと白黒のスキャンが切り替ります。
- マルチ:複数イメージが作成されます。
- 注: **[** 読取り面あたりのイメージ数 **]** オプションから *[1* 自動カラー検 知 *]* を選択すると、[ 原稿内容の設定 ] タブが表示されます。

設定するイメージ — 設定するイメージを示します。

- 注: *[* 読取り面あたりのイメージ数 *]* オプションから [1] 以外の項目を 選択している場合にのみ、このオプションを使用できます。詳細 オプションの設定方法は、次のセクションを参照してくだい。
	- *•* 原稿の内容に基づくカラー/グレースケールまたは白黒イ メージの作成、例 *1*
	- *•* 原稿の各面に対する複数イメージの作成、例 *2*
	- *•* 原稿の両面にそれぞれ異なる設定を使用、例 *3*

スキャナーからスキャンアプリケーションにイメージを送る順番は、 上矢印と下矢印で変更します。

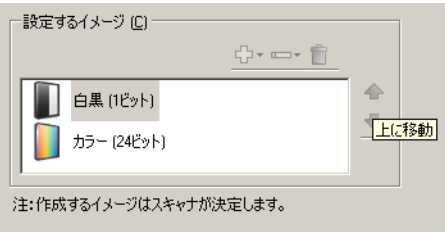

**[** ツールバー **]** ボタン:

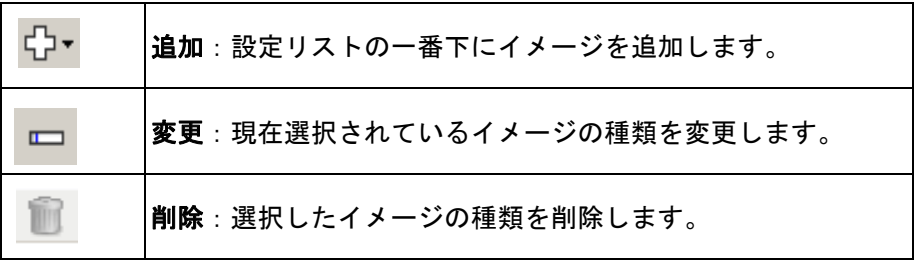

完了 — [ イメージ設定 ] ウィンドウに戻ります。

**[** 原稿内容の設定 **]** タブ [ 原稿内容の設定 ] タブのオプションは、片面または両面ジョブに使用 することができます。

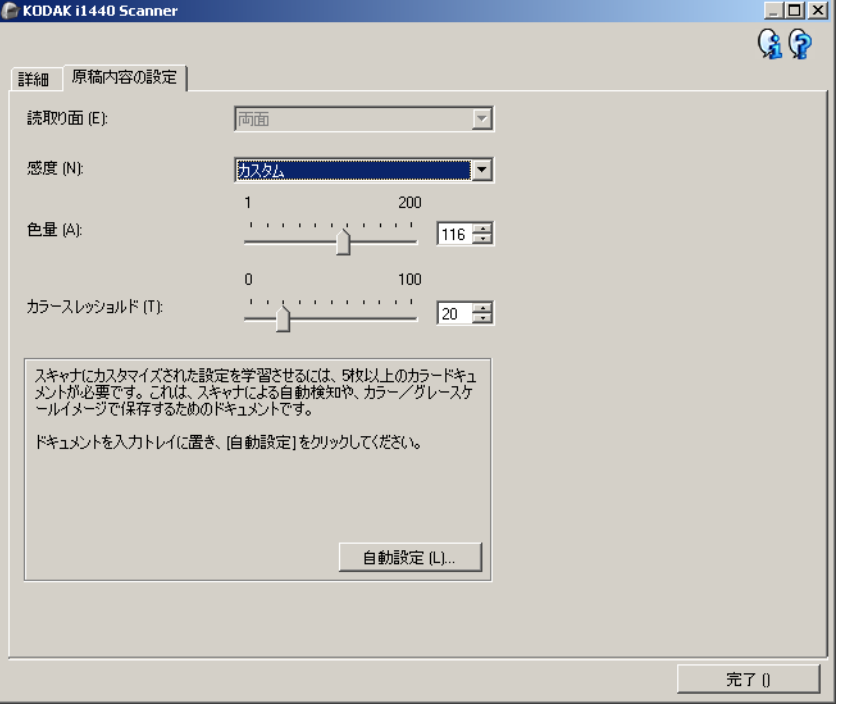

読取り面 — [ 感度 ] の設定を適用する面を指定します。このオプション は、[ 詳細 ] タブで **[** 読取り面ごとに設定を変える **]** が選択されている 場合のみ利用できます。

#### 感度

- 低:カラー/グレースケールイメージとして保存する場合に、スキャ ンする原稿の色の量が少ない場合に選択します。黒い文字と小さな ロゴが主体原稿や、マーカーの量や写真の色が少ない原稿をスキャ ンする場合に適します。
- 中:カラー/グレースケールイメージとして保存する場合に、[ 低 ] オ プションよりも色の割合が多い原稿の場合に選択します。
- 高:カラー/グレースケールイメージとして保存する場合に、[ 中 ] オ プションよりも、色の割合が多い場合に選択します。中~大規模の カラー写真なを多用している原稿に適します。中間色の割合が大き い写真を正しくスキャンするには、*[* カラースレッショルド *]* や *[* 色 量 *]* 値の調整が必要になる場合があります。
- カスタム:マニュアルで *[* 色量 *]* や *[* カラースレッショルド *]* の値を 調整することができます。
	- 注: [ 感度 ] の値を設定する場合は、まず **[** 中 **]** オプションを選択し てから、通常のスキャン作業でテストしてみることをお勧めし ます。白黒と比較して原稿の大半がカラー/グレースケールし て返された場合は、**[** 高 **]** に変更してから、もう一度ジョブを実 行してください。白黒と比較してカラー/グレースケールとし て返された原稿が少なすぎる場合には、**[** 低 **]** に変更してから、 もう一度ジョブを実行してください。以上のオプションで満足の いく結果が得られなかった場合は、**[** カスタム **]** を選択してマ ニュアルで [ 色量 ] や [ カラースレッショルド ] を調整してくだ さい。**[** カスタム **]** を選択した場合、*[* 自動設定 *]* モードを使っ てスキャナーに原稿を分析させ、推奨する設定値を算出させる こともできます。

色量 — 原稿をカラー/グレースケールで保存する際に、原稿中に最低 限必要なカラーの量です。*[* 色量 *]* の値を増やすと、必要とされるカラー ピクセルの量も増加します。有効値は **1** ~ **200** です。

カラースレッショルド — 色量の算出時に特定の色を含めるための、カ ラースレッショルドまたは彩度(薄青と紺色の対比など)。値を増やす と、必要とされる彩度が高くなります。有効値は **0** ~ **100** です。

自動設定 — スキャンしたサンプルのカラー原稿に基づいて設定値を算 出します。**[** 自動設定 **]** を選択する前に、入力トレイに 5 枚以上のカ ラー原稿をセットしてください。これらの原稿をスキャン、分析して 推奨される *[* 色量 *]* が決定します。

注:計算に応じて [ 色量 ] と [ カラースレッショルド ] のスライダが自動 的に調整されます。算出された値を使っても期待通りの結果にな らない場合は*[*カラースレッショルド*]* の値をマニュアルで調整し てください。

#### 原稿の内容に基づくカラー **/** グレースケールまたは白黒イ メージの作成 例 **1**

この例では、両面に情報が印刷されたカラーと白黒原稿が混在するス キャンセッションを設定します。また、スキャンで原稿がカラーか白 黒かを判断し、それに基づきカラーまたは白黒イメージが出力します。

- 1. コダックスキャナーメインウィンドウから、*[* 設定のショートカッ ト *]* を選択し、現在の設定内容をさらに調整します。
- 2. **[** 設定 **]** を選択すると、イメージ設定ウィンドウが表示されます。
- 3. イメージ設定ウィンドウの **[** 詳細イメージセットアップ **]** アイコンを 選択すると、[ 詳細 ] タブが表示されます。
- **4. [** 入力ドキュメントのタイプ **]** :**[** 両面 **]** を選択します。
- **5. [** 読取り面あたりのイメージ数 **]**:**[ 1 —** 自動カラー検知 **]** を選択し ます。
	- 注: [ 詳細 ] タブに *[* 設定するイメージ *]* が表示され、[ カラー ]、 [ 白黒 ] イメージ項目があります。[ 原稿内容の設定 ] タブも表 示されます。

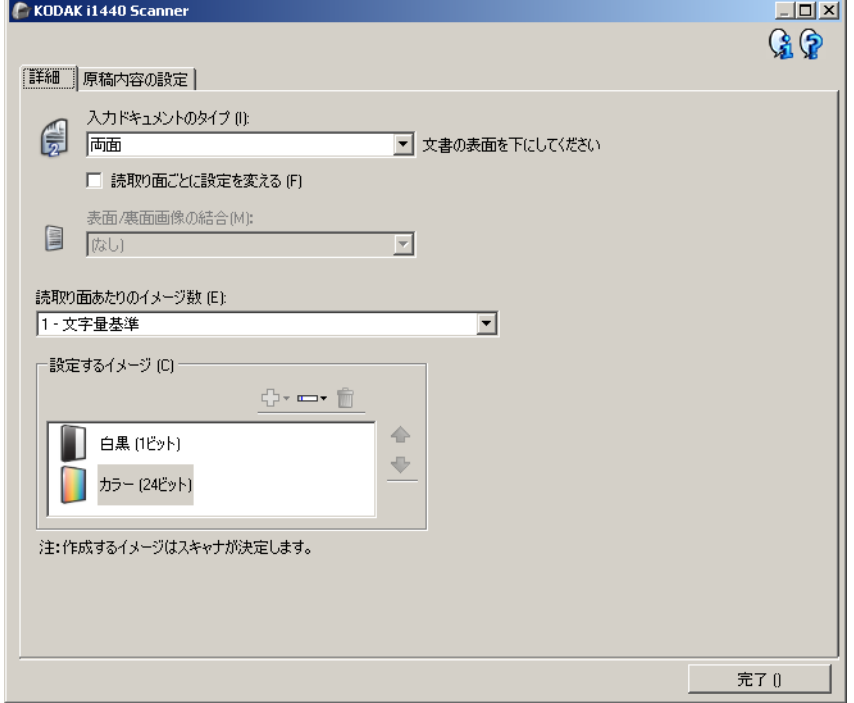

- 6. カラー原稿として検出されたが、カラーイメージではなくグレース ケールイメージを取得する場合は、次の処理を行います。
	- *[* カラー(*24* ビット)*]* を選択する
	- **[** 変更 **]** を選択してオプションのリストを表示する
	- **[** グレースケール **]** を選択する

7. **[** 原稿内容の設定 **]** タブに移動します。

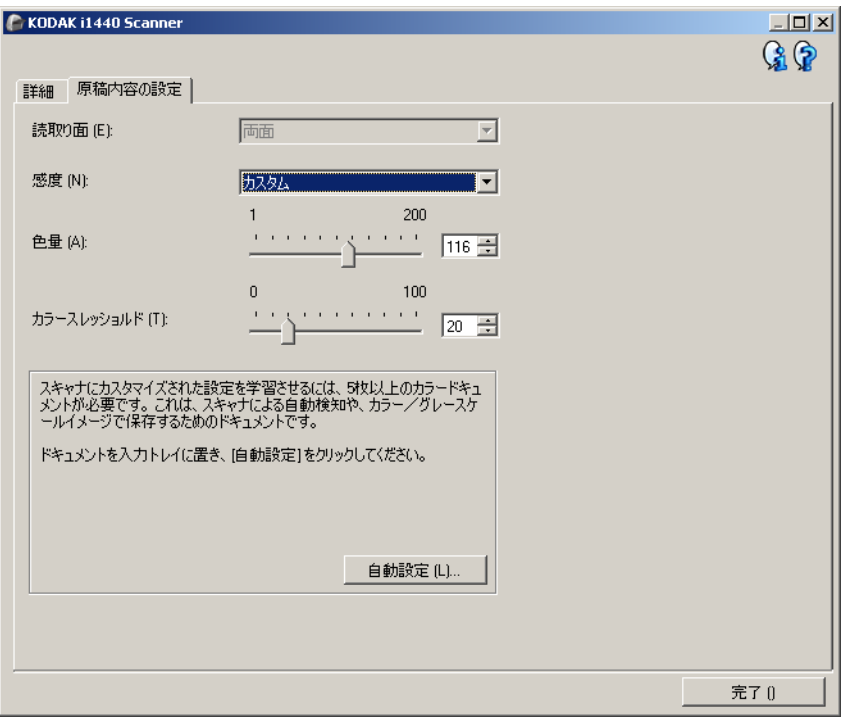

- 8. **[** 感度 **]** オプションを選択します。
- 9. **[** 完了 **]** をクリックすると、イメージ設定ウィンドウに戻ります。
	- 注: *[* 読取り面 *]* オプションで、**[** 両面:カラー(**24** ビット)**]**、お よび **[** 両面:白黒(**1** ビット)**]** が選択できます。

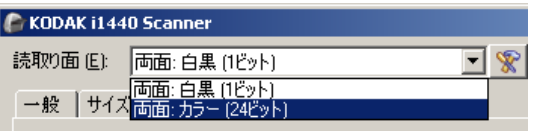

- 10.**[** 読取り面:**]** で **[** 両面:白黒(**1** ビット)**]** を選択します。
	- 注:イメージ設定ウィンドウのその他のタブと、カラーイメージ 設定についてもそれぞれ調整します。
- 11. **[** 読み取り面:**]** で **[** 両面:カラー(**24** ビット)**]** を選択します。
	- 注:イメージ設定ウィンドウのその他のタブで、カラーイメージ設 定を調整します。
- 12.選択が終了したら、 **[**ホーム**]** を選択してコダックスキャナーメイン ウィンドウに戻り、 **[**保存**]** を選択してショートカットへの選択項目を 保存します。

#### 原稿の各面に対する複数イ メージの作成

例 **2**

この例では、両面に情報が印刷されている原稿のスキャンを想定し、原 稿の各面に対してカラーと白黒イメージの両方を出力します。

- 1. コダックスキャナーメインウィンドウから、**[** 設定のショートカッ ト **]** を選択し、現在の設定内容をさらに調整します。
- 2. **[** 設定 **]** を選択すると、イメージ設定ウィンドウが表示されます。
- 3. イメージ設定ウィンドウの **[** 詳細イメージセットアップ **]** アイコンを 選択すると、[ 詳細 ] タブが表示されます。
- 4. **[** 入力ドキュメントのタイプ **]**: **[** 両面 **]** を選択します。
- 5. **[** 読取り面あたりのイメージ数 **]**:マルチ。
	- 注: [ 詳細 ] タブに *[* 設定するイメージ *]* が表示され、[ カラー ]、 [ 白黒 ] イメージ項目があります。

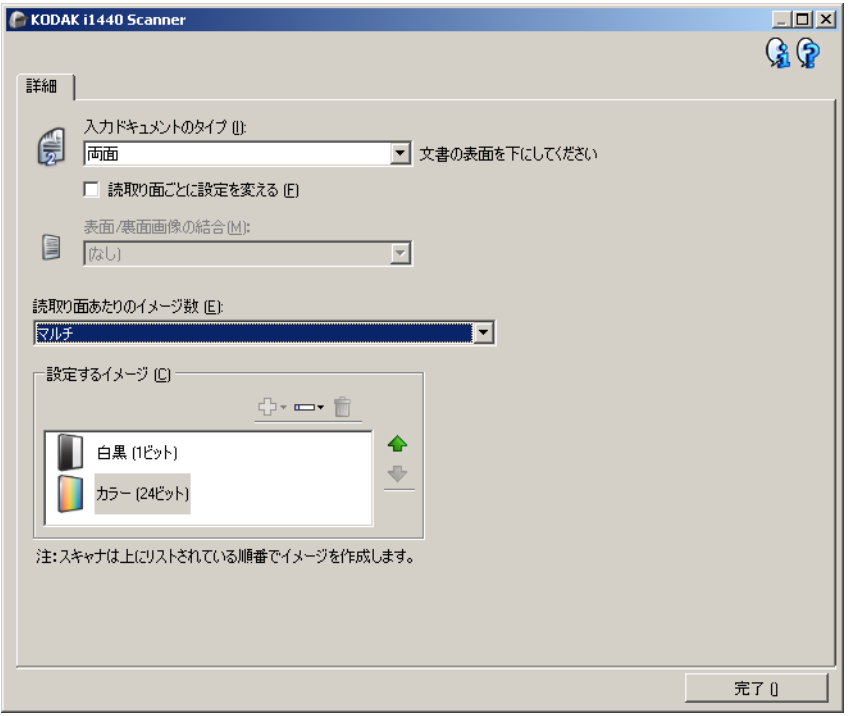

- 6. カラーイメージではなくグレースケールイメージを取得する場合 は、次の処理を行います。
	- *[* カラー(*24* ビット)*]* を選択する
	- **[** 変更 **]** を選択してオプションのリストを表示する
	- **[** グレースケール **]** を選択する
- 7. デフォルトでは、スキャナーはまずカラー/グレースケールイメー ジを出力してスキャンアプリケーションに送り、次に白黒イメージを 生成してキャンアプリケーションに送ります。白黒イメージを先に 生成して送信したい場合、次の手順に従います。
	- *[* 白黒(*1* ビット)*]* を選択していることを確認します。
	- **[** 上に移動 **]** を選択して、白黒イメージを先にリストにセットし ます。

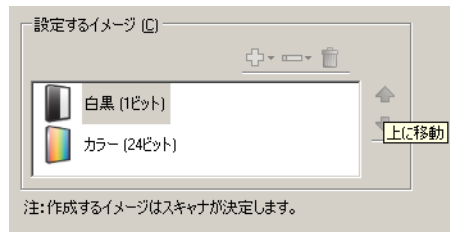

- 8. **[** 完了 **]** をクリックすると、イメージ設定ウィンドウに戻ります。
	- 注: *[* 読取り面 *]* オプションで、**[** 両面:カラー(**24** ビット)**]**、お よび **[** 両面:白黒(**1** ビット)**]** が選択できます。

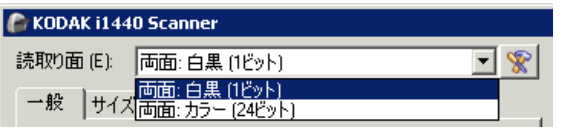

- 9. **[** 読取り面:**]** で **[** 両面:カラー(**24** ビット)**]** を選択します。
	- 注:イメージ設定ウィンドウのその他のタブと、カラーイメージ 設定の設定項目を調整します。
- 10.**[** 読取り面:**]** で **[** 両面:白黒(**1** ビット)**]** を選択します。
	- 注: イメージ設定ウィンドウのその他のタブと、白黒イメージ設 定の設定項目を調整します。
- 11. 選択が終了したら、 **[**ホーム**]** を選択してコダックスキャナーメイン ウィンドウに戻り、 **[**保存**]** を選択してショートカットへの選択項目を 保存します。

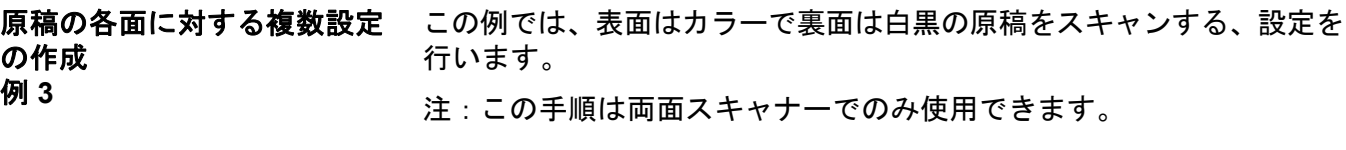

- 1. [ 詳細 ] タブを開いていない場合、次の手順に従います。
	- コダックスキャナーメインウィンドウから、**[** 設定のショートカッ ト **]** を選択し、現在の設定内容をさらに調整します。
	- **[** 設定 **]** を選択すると、イメージ設定ウィンドウが表示されます。
	- イメージ設定ウィンドウの **[** 詳細イメージセットアップ **]** アイコンを 選択すると、[詳細] タブが表示されます。
- 2. **[** 入力ドキュメントのタイプ **]**: **[** 両面 **]** を選択します。
- 3. **[** 読み取り面ごとに設定を変える **]** オプションを選択します。
- 4. **[** 読取り面あたりのイメージ数 **]**:**[1 ]** を選択します。

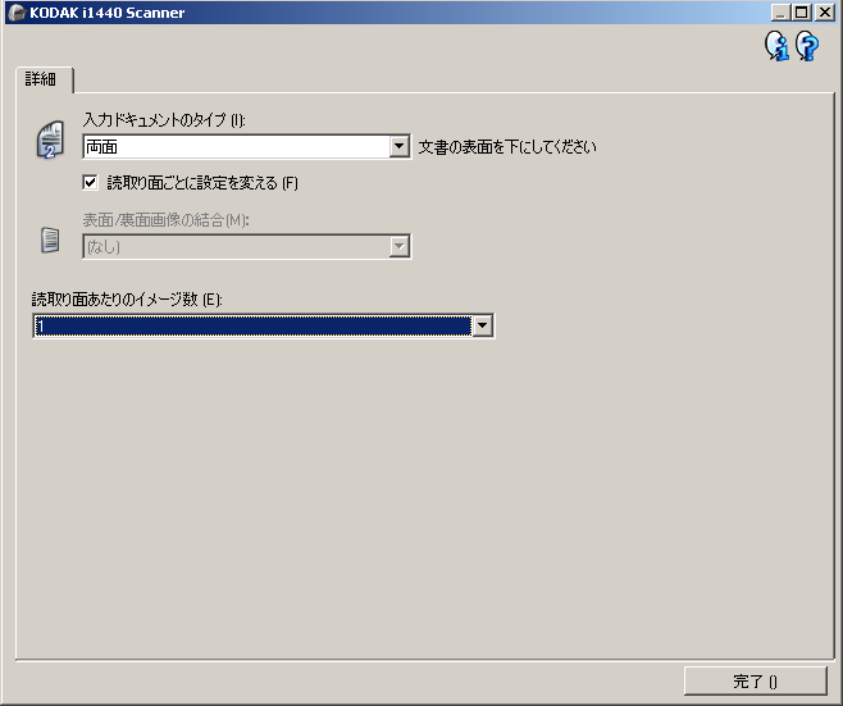

- 5. **[** 完了 **]** をクリックすると、イメージ設定ウィンドウに戻ります。
	- 注: *[* 読取り面 *]* オプションに、**[** 表面 **]** と **[** 裏面 **]** の 2 つの項目が 表示されます。
- 6. **[** 読取り面:**]** で **[** 表面 **]** を選択します。
- 7. [一般] タブの**[**スキャン形式**]**オプションで、*[*カラー(*24*ビット)*]*を選 択します。
	- 注: イメージ設定ウィンドウのその他のタブについても、裏面の設 定項目を調整します。
- 8. **[** 読取り面:**]** で **[** 裏面 **]** を選択します。
- 9. [ 一般 ] タブの **[** スキャン形式 **]** オプションで、*[* 白黒(*1 bit*)*]* を選 択します。
	- 注: イメージ設定ウィンドウのその他のタブについても、裏面の設 定項目を調整します。
- 10.選択が終了したら、 **[**ホーム**]** を選択してコダックスキャナーメイン ウィンドウに戻り、 **[**保存**]** を選択してショートカットへの選択項目を 保存します。
- 注: 手順 4 で **[** 読取り面あたりのイメージ数:**1]** 以外のオプションを 選択している場合にのみ、2 つの *[* 設定するイメージ *]* オプション グループを使用できます。その場合は、ドキュメントの表裏各面 のイメージを個別にセットアップすることができます。

# カットの作成

新しい設定のショート 1. コダックスキャナメインウィンドウのリストから、[設定のショート カット ] を選択します。目的のイメージ出力に最適のショートカットを 選択してください。

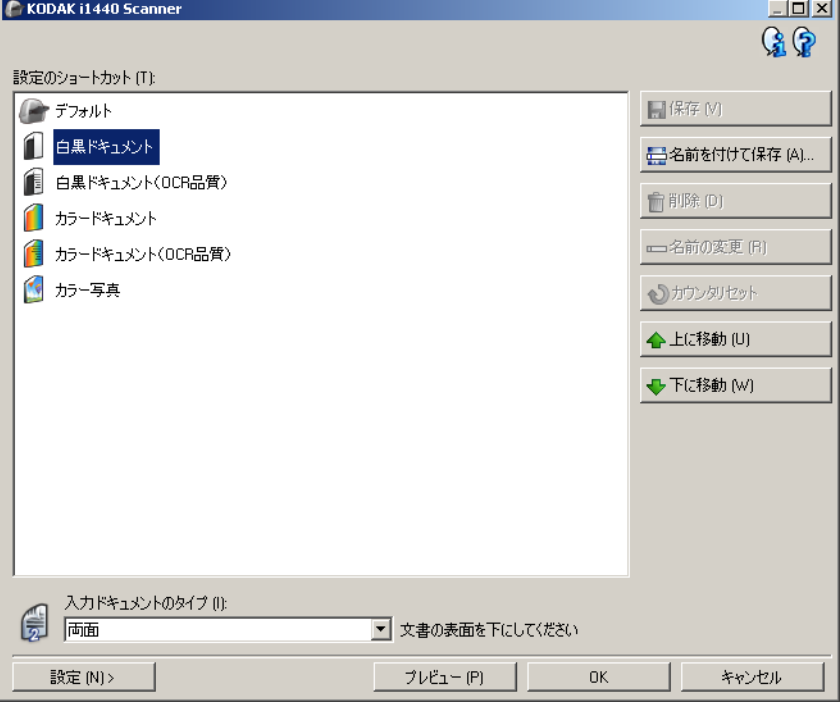

- 2. *[ 入力ドキュメントのタイプ]* フィールドから、原稿の表面のイメー ジを取り込むのか、裏面のイメージまたは両面のイメージを取り込 むのかを選択します。
- 3. コダックスキャナメインウィンドウで **[**設定**]** を選択します。イメー ジ設定ウィンドウの [ 一般 ] タブが表示されます。

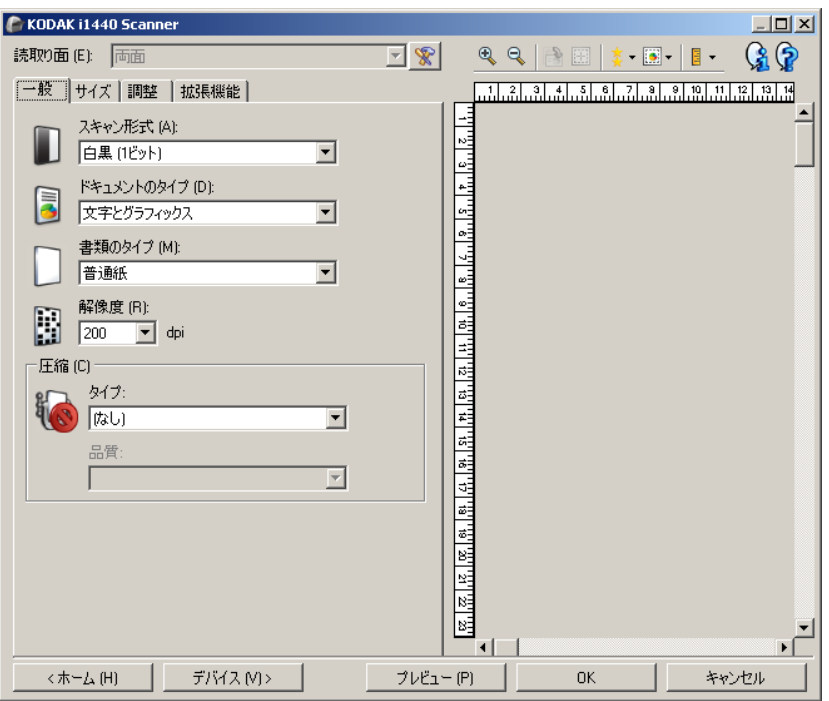

4. [ 一般 ] タブで適切なオプションを選択します。

注: 必要な場合は、他のタブで各設定を確認し、変更します。

- 5. スキャナーの入力トレイに原稿を 1 枚セットします。
- 6. どのようにイメージがスキャンされるかを確認するには、 **[** プレビュー **]** をクリックします。
	- 注: 表示されたイメージの品質に満足できない場合は、別のショー トカットを利用して設定を変更するか、イメージ設定ウィンド ウの他のタブで設定容をさらに調整します。
- 7. イメージ設定ウィンドウの **[** デバイス **]** を選択して目的のデバイス 設定を定義します。

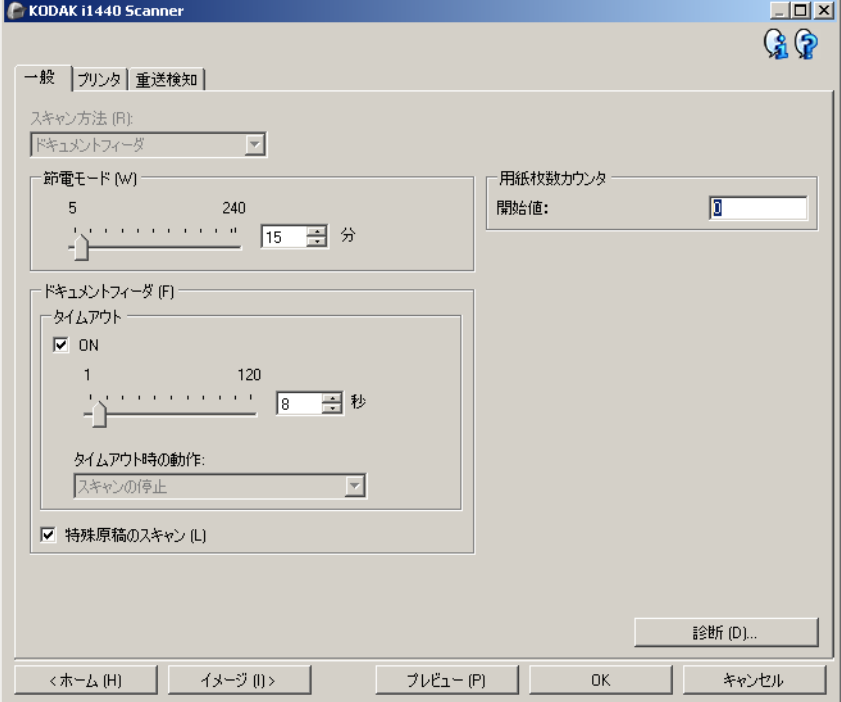

- 8. それぞれのタブで、スキャナーに実行させる適切なオプションやア クションを選択します。
- 9. **[** ホーム **]** をクリックしてコダックスキャナーメインウィンドウに 戻ります。
- 10.**[** 名前を付けて保存 **]** を選択して、名前を付けて保存ウィンドウを 表示します。
- 11. 判別しやすい設定の新しいショートカット名を入力して、**[** 保存 **]** を クリックします。

- イメージ設定の変更 1. コダックスキャナーメインウィンドウから、**[** 設定のショートカット **]**を 選択し、現在の設定内容をさらに調整します。
	- 2. *コダック*スキャナーメインウィンドウから、*[ 入力ドキュメントの* タイプ1を選択します。
	- 3. **[** 設定 **]** を選択すると、イメージ設定ウィンドウが表示されます。

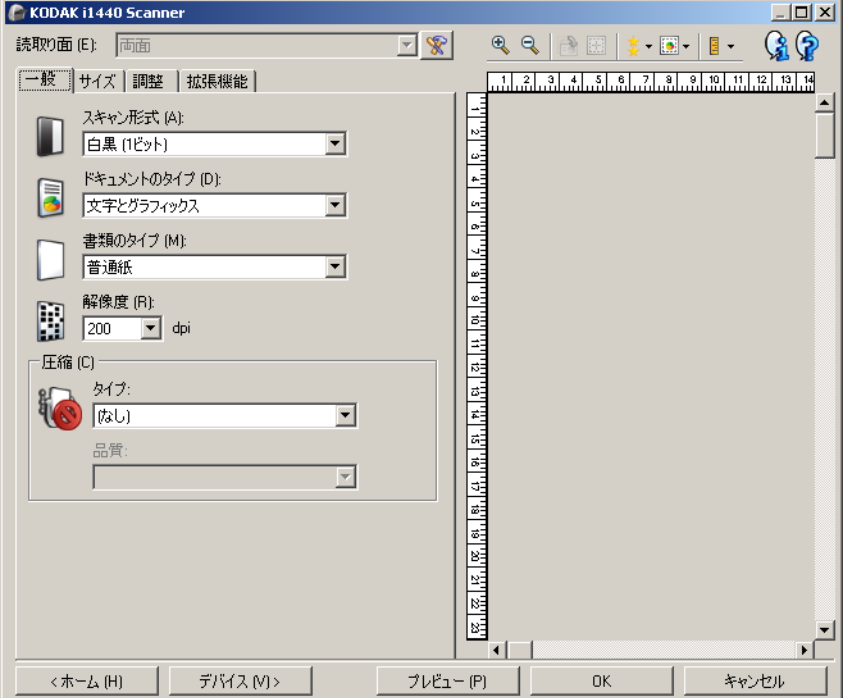

- 4. 設定内容を変更する前に、イメージ設定ウィンドウの各タブをク リックして、どのようなオプションや機能があるかを確認します。
- 5. 使用する各オプションでは、スキャンするときに実行する項目を適 切に選択します。
- 6. オプションの結果を見たい場合:
	- スキャナーの入力トレイに原稿を 1 枚セットします。
	- **[** プレビュー **]** を選択して、プレビュースキャンを実行します。
	- 注: 表示されたイメージの品質に満足できない場合は、別のショー トカットを利用して設定を変更するか、もう一度イメージ設定 ウィンドウの各タブ確認しながら現在のショートカットを使 用して続行します。この手順は必要に応じて繰り返します。
- 7. 選択が終了したら、 **[**ホーム**]** を選択してコダックスキャナーメイン ウィンドウに戻り、 **[**保存**]** を選択してショートカットへの選択項目を 保存します。

デバイス設定ウィン ドウ

このウィンドウからスキャナー固有のすべてのオプションや診断機能を、 利用可能なタブを使用して設定できます。デバイス設定に使用される 値は、選択された [ 設定のショートカット ] に保存されます。デバイス 設定ウィンドウには、「一般 ]、「プリンタ ]、「重送検知 ] タブがあります。

注:[プリンタ] タブは、スキャナにドキュメントプリンタがない場合 は利用できません。

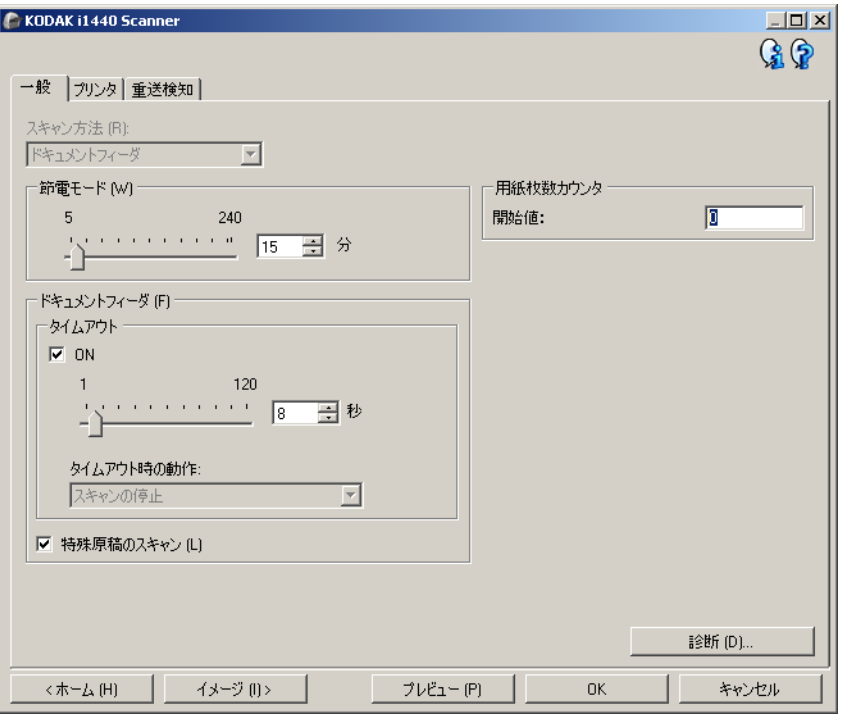

**ホーム —** *コダック***スキャナーメインウィンドウに戻ります。** 

イメージ — [ イメージ設定 ] ウィンドウを表示します。

プレビュー — スキャンを開始すると、プレビュー領域にイメージ設定 ウィンドウにスキャンされたイメージが表示されます。表示されたイ メージは、現在ショートカット設定に基づくサンプルです。

**OK** /スキャン — このオプションを選択すると、保存されていない変 更を保存するようメッセージが表示されます。

注:このボタンが *[OK]* の場合、保存されていない変更は現在のスキャ ンセッションの影響を受けます。

キャンセル — 変更内容を保存せずに、コダックスキャナーメインウィ ンドウを閉じます。

#### 情報アイコン

バージョン情報:スキャナーのバージョンと著作権情報を表示  $\mathbf{G}$ します。

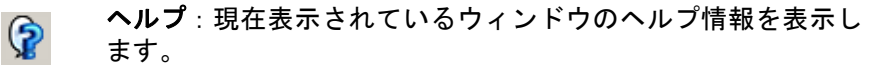

デバイス **- [** 一般 **]** タブ [ 一般 ] タブを使用して、スキャナー固有のオプションを設定したり、 スキャナー診断にアクセスできます。

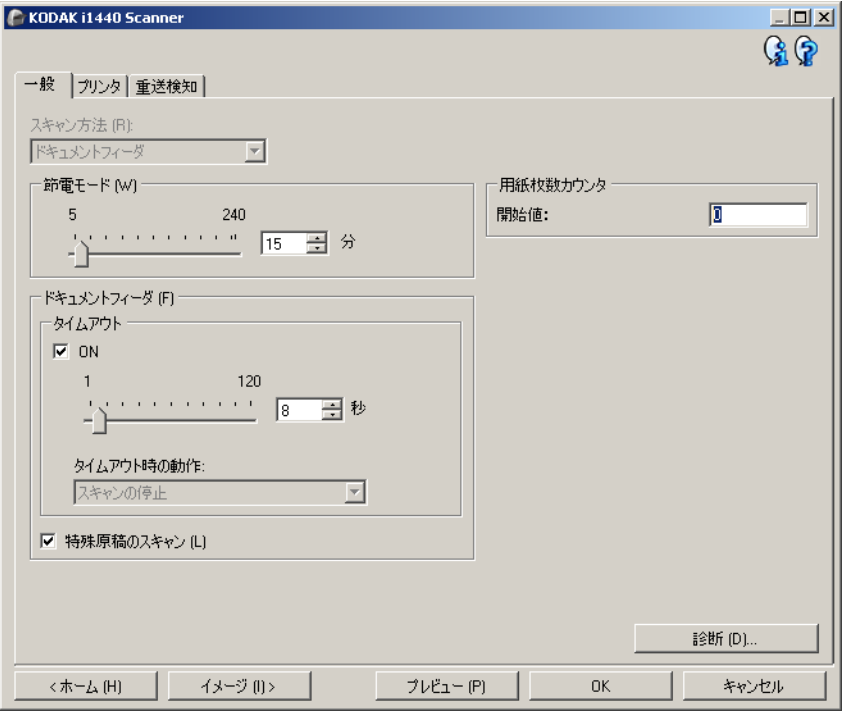

#### 給紙方法

- 自動:最初にドキュメントフィーダに原稿があるか確認します。入 力トレイに原稿がない場合は、スキャナーはフラットベッドからス キャンします。
- ドキュメントフィーダ:スキャナは入力トレイから原稿をスキャン します。
- フラットベッド:スキャナーはフラットベッドからスキャンします。
- 注: **[** 自動 **]** および **[** フラットベッド **]** オプションは、スキャンアプリ ケーションがスキャナーに接続されていて、フラットベッドアク セサリが接続されている場合にのみ利用できます。

節電モード — スキャナーが操作されていないときに省電力モードに移 行するまでの時間を設定できます。

注:[節電モード]は、すべての [設定のショートカット] で共有されま す。**[** この設定のショートカットにのみ保存 **]** オプションを有効にし ない限り、あらゆる変更は他のショートカットに反映されます。

#### ドキュメントフィーダ

- タイムアウト:最後の原稿がフィードされてからタイムアウトにな るまでのスキャナーの待機時間を選択できます。
	- タイムアウト時のアクション:ドキュメントフィーダがタイムア ウトになったときに実行するアクションを指定できます。
		- スキャンの停止:スキャンを停止し、スキャンアプリケーショ ンに戻ります(ジョブを終了します)。

用紙枚数カウンター — スキャナーに入る次の実際の用紙に割り当て られる番号を入力します。これは、スキャナーにより順次増加され、イ メージヘッダーに送られます。

注:これを変更すると、[ デバイス - プリンター ] タブの *[* カウンター *]* オプションに影響が及びます。

#### 原稿管理

- 排紙方法 スキャナーの原稿の排紙方法を選択できます。これによ り、原稿がスキャナーにフィードされる方法、スキャナー内で送ら れる速度、および出力トレイに配置される方法に影響が及びます。
	- 通常:追加の処理は行われません。すべての原稿が同じようなサ イズである場合に最適です。
	- 特殊:不定型な原稿(例、クーポンが削除されているページ、ま たは大きな穴が開いていたり、切り抜かれている原稿)の場合に 使用します。
- 最大の長さ 原稿セット内での原稿の最大の長さを示す値を選択しま す。

注:

- この値を変更すると、次の設定の最大値に影響します。イメージサ イズ *-* アウトライン、プリンター *-* リードエッジからのオフセット、 マルチフィード *-* 長さの探知。
- 長さが設定値を超える場合、*[* スキャン方法 *]* と *[* 解像度 *]* の設定の 組み合わせは一部制限されます。アプリケーションが可能な限り動 作できるように、スキャナーは対応していない長さの原稿が確認さ れるまでエラーを生成しません。
- 長い原稿の場合、スキャナーのスループットが減少する場合があり ます。

診断 — [ 診断 ] タブを表示します。

デバイス **- [** プリンター**]** タブ 拡張プリンタには、搬送方向に対し平行に印字することができる機能 があり、英数字、日時、原稿カウント、カスタムメッセージをサポー しています。印刷情報は原稿ごとにすべてヘッダレコードに取り込ま れます。

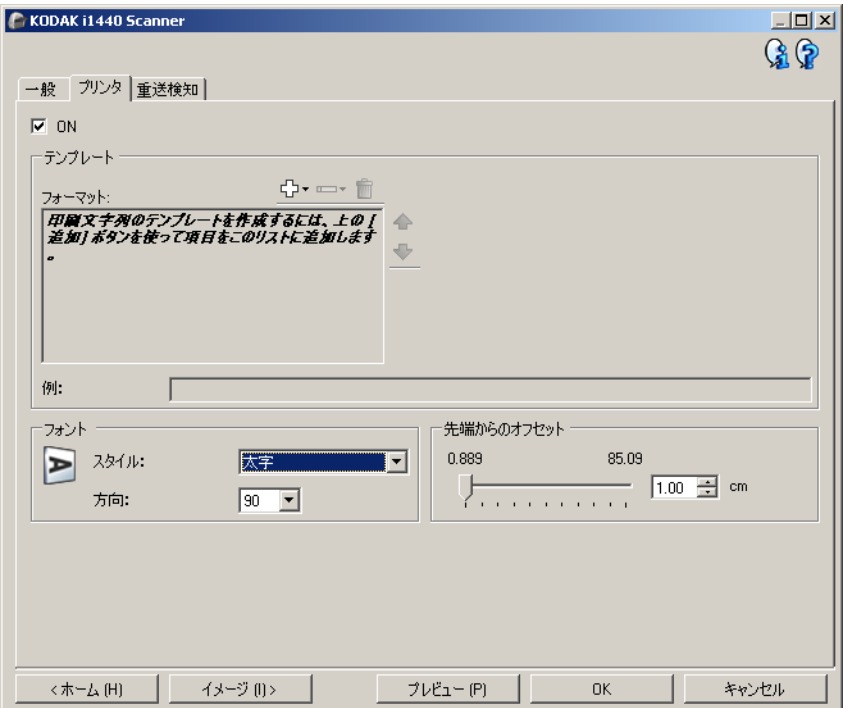

**ON** — プリンタを有効にして、このタブの他のオプションを有効にします。

テンプレート:フォーマット — 印字文字列を定義できます。印字文字 列の最大文字数は 40 文字です(スペースを含む)。

### **[** ツールバー **]** ボタン

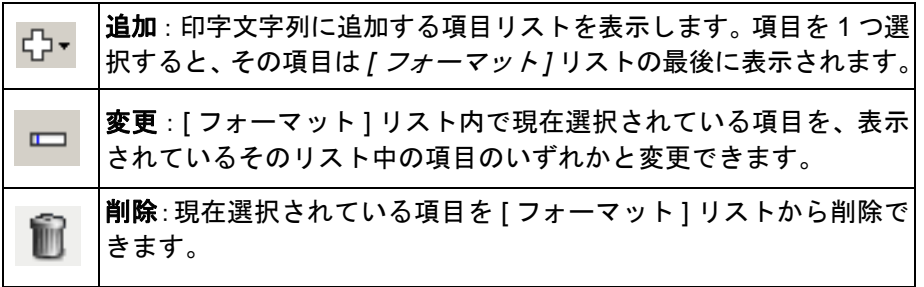

注: 印字文字列を構成する場合、40 文字の制限に適合する項目だけを *[* 追加 *]* および *[* 削除 *]* リストから使用できます。

項目—項目が選択されると、関連付けられたオプションはすべて[フォー マット1リストの右側に表示されます。

- カウンタ:これは、スキャンセッションのカウンタです。この値は スキャナーにより順次増え、イメージヘッダに送られます。
	- 開始値:次にスキャンされる原稿のカウンタ値を設定できます。
	- 注:この値を変更すると、デバイス [ 一般 ] タブのオプションに 影響が及びます。
	- フィールドの桁数:カウンタの桁数を 1 ~ 9 の範囲で設定できます。 たとえば印刷文字列が 6 文字しか残っていない場合は、フィール ドも 6 文字に制限されます。
	- ゼロ付き:幅の値がフィールド幅以下の場合、カウンタの形式を 設定できます(例ではフィールド幅が 3、カウンタが 4 です)。次 のオプションを選択できま。 表示:"004" 非表示: "4" スペースとして表示:" 4"
- **•** 日付
	- フォーマット:
	- MMDDYYYY DDMMYYYY YYYYMMDD
	- 区切り記号:(例では YYYYMMDD 形式です) なし スラッシュ:2006/12/03 ハイフン:2006-12-03 ピリオド:2006.12.03 スペース:2006 12 03
	- 指定の日付:スキャナーの現在の日付を使用しない場合は、特定 の日付を選択できます。
- 時刻:HH:MM 形式です。
- 指定の時刻:スキャナーの現在の時刻を使用しない場合は、特定の 時刻を選択できます。
- スペース:スペースを追加します。
- メッセージ:印字文字列にカスタムテキストを指定できます。最大 40 文字まで指定できます。
	- 注:日本語を正しく表示するには、Microsoft Global IME 5.01 for Japanese - with Language Pack, English Language Version の インストールによって設定された MS ゴシックフォントを使用 する必要があります。これは、www.microsoft.com/msdownload/ iebuild/ime5\_win32/en/ime5\_win32.htm で入手できます。

例 — 印字文字列がどのように表示されるか例を表示します。[ フォー マット ] リストで項目を選択すると、例で該当する部分が強調表示され ます。

- **•** フォント 情報を印字する方向を選択できます。
	- スタイル:使用できる文字の書式は、**[** 標準 **]** と **[** 太字 **]** です。
	- **方向** : 文字を縦方向(書類の先端から開始)に印字する場合、印字 文字列の方向を選択できます。利用できるオプションは、**0, 90**。

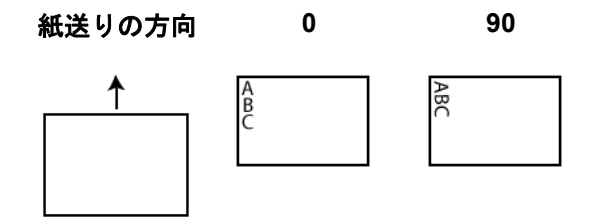

先端からのオフセット — 値を選択して、情報が原稿の先端からどれく らい離れて印字されるか決定します。

注:

- 情報がすべて印字されていなくても、印字は原稿の後ろのエッジか ら 6.3 mm のところで自動的に停止します。
- 横印字位置は、スキャナー内のインクカートリッジの場所により決 まります。印字位置の設定については、『ユーザーガイド』を参照し てください。

デバイス **- [** 重送検知 **]** タブ 重送検知機能は、原稿が重なった状態でスキャンされるのを給紙され た時点で検知します。重送はホッチキスで綴じられた原稿、原稿への 粘着物、または静電気を帯びている原稿が原因で発生します。

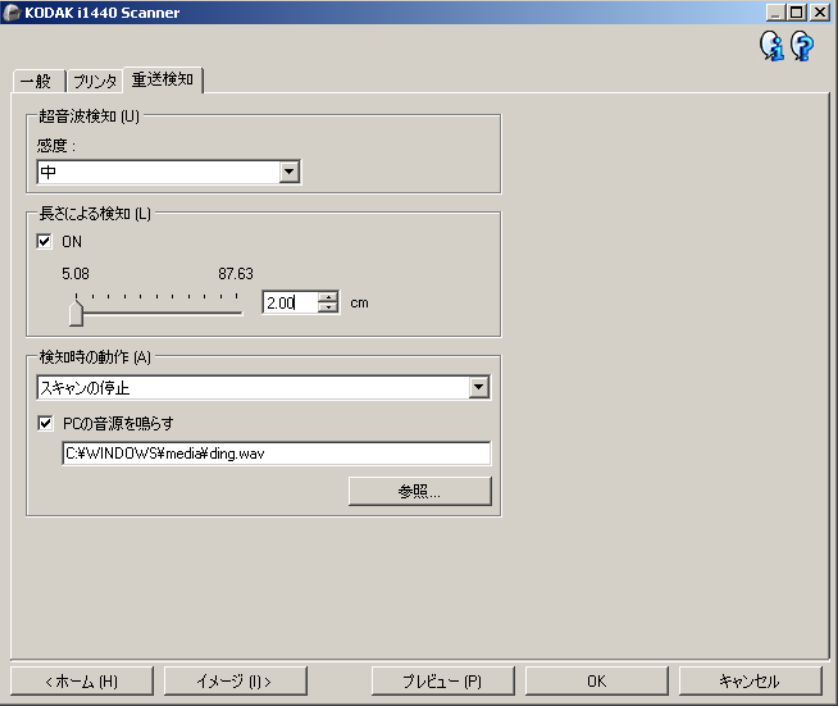

#### 超音波検知

感度 — スキャナーに複数の原稿が重なった状態で送られたかどうかを、 どの程度まで検知するかを指定します。重送検知機能は、原稿との隙 間を検知することにより、重なった原稿を識別します。そのため、厚 さの異なる原稿が混在しているような場合でも、重送を検知すること ができます。

•(なし)

- 小:レベルが低い設定で、ラベルを貼った原稿、紙質の悪い原稿、皺 がある原稿を重送として認識する可能性はもっとも低くなります。
- 中:厚さが異なる原稿や、ラベルが貼られた原稿をスキャンする場 合に使用します。ラベルの材質にもよりますが、大部分のラベルは 重送とは認識されません。
- 大:最もレベルが高い設定で重送を検出します。この設定は、すべ ての原稿が 20 lb. 以下のボンド紙の厚さである場合など、厚さが同じ 原稿をスキャするのに向いています。
	- 注:設定の内容に関係なく、「貼付された」メモは重送原稿として検 知されます。

長さによる検知 — ジョブ設定で原稿の最大の長さを選択できます。ス キャナーがこの値より長いドキュメントを探知した場合、重送が発生し たと判定します。このオプションを **ON** にするか、長さを設定できます。 検知時の動作 — 重送を検知した時のスキャナーの動作を選択します。 オプションに関係なく、状態はスキャナーのログに記録されます。

- スキャンの停止: スキャンを停止し、スキャンアプリケーションに戻 ります(ジョブを終了します)。搬送路に原稿が残っていないことを確 認後、スキャンアプケーションからスキャンを再開してください。
- スキャンの停止用紙を搬送部に残す:スキャンを直ちに停止し(搬 送路はクリアされません)、スキャンアプリケーションに戻ります (ジョブを終了します)。搬送路から原稿を取除き、スキャンアプリ ケーションからスキャンを再開してください。
- スキャンの継続:スキャナーがスキャンを継続します。

**PC** の音源を鳴らす — 重送検出時に音を鳴らす場合、このオプションを 選択します。**[** 参照 **]** ボタンをクリックして、再生する wav ファイルを 選択できます。

注:コンピュータの音源は、スキャナーの重送検出時と同時に鳴らな い場合があります。

- デバイス設定の変更 1. コダックスキャナーメインウィンドウから、[設定のショートカッ ト ] を選択し、現在の設定内容をさらに調整します。
	- 2. **[** 設定 **]** を選択すると、イメージ設定ウィンドウが表示されます。

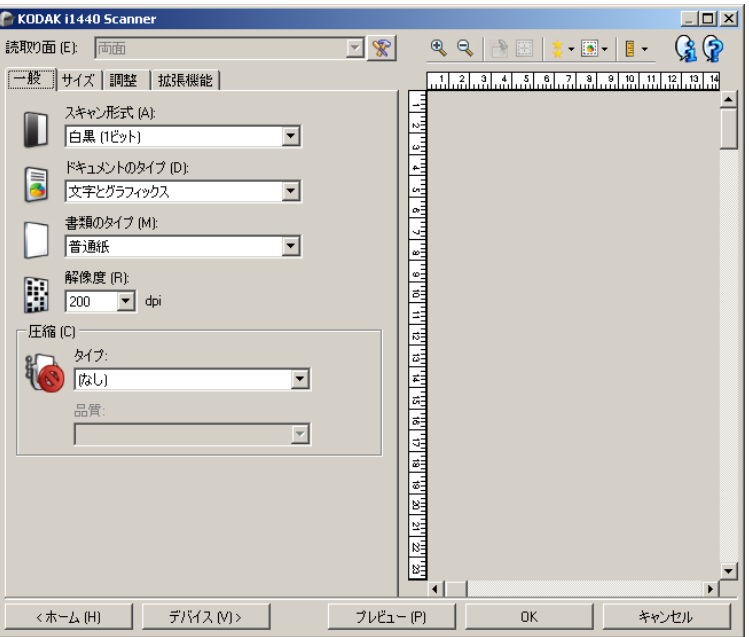

3. **[** デバイス **]** を選択すると、デバイス設定ウィンドウが表示されます。

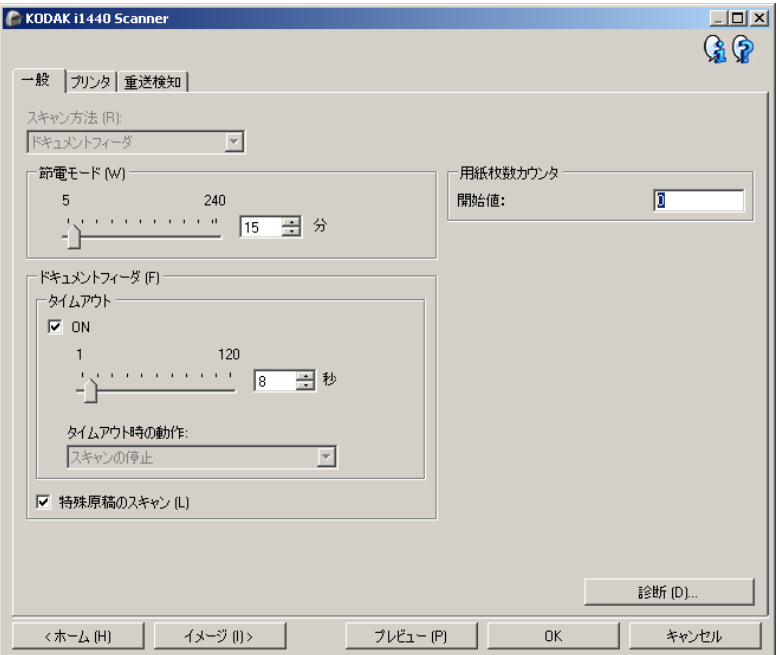

- 4. 設定内容を変更する前に、デバイス設定ウィンドウの各タブをク リックして、どのようなオプションや機能があるかを確認します。
- 5. 使用する各オプションでは、スキャンするときに実行する項目を適 切に選択します。
- 6. 選択が終了したら、 **[**ホーム**]** を選択してコダックスキャナーメイン ウィンドウに戻り、 **[**保存**]** を選択してショートカットへの選択項目を 保存します。

**[** 診断 **]** ウィンドウ このウィンドウからスキャナーの診断機能にアクセスできます。[ 診断 ] ウィンドウには [ 一般 ]、[ デバッグ ]、[ ログ ] のタブがあります。[ 診断 ] ウンドウは、[ デバイス設定 ] ウィンドウの [ 一般 ] タブにある [ 診断 ] ボタンからアクセスできます。

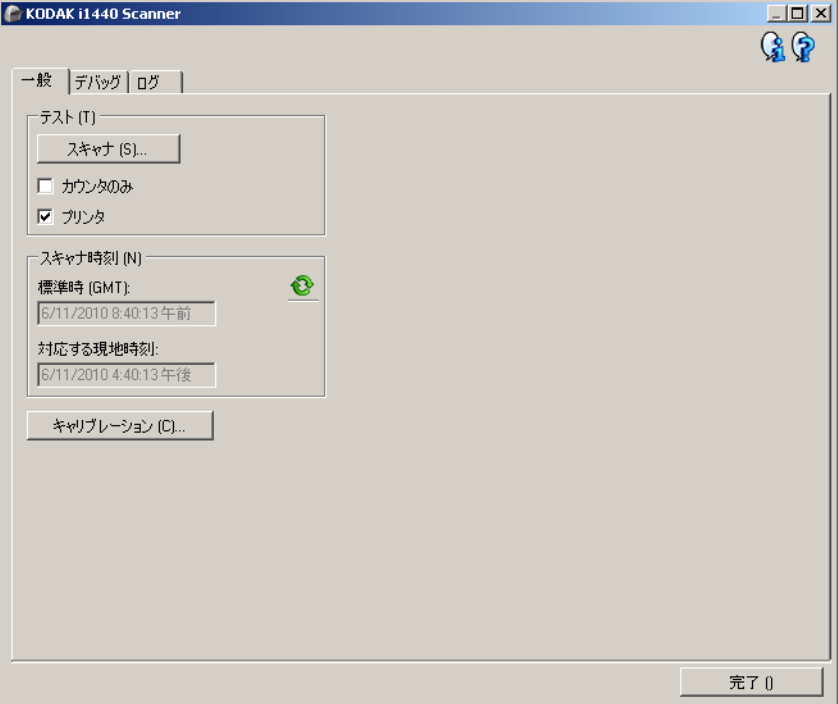

デバイス — 診断を実行するデバイスを選択します。オプションは、**[** ド キュメントフィーダ **]** または **[** フラットベッド **]** です。

- 注:このオプションは、スキャンアプリケーションがスキャナーに接 続されている場合フラットベッドアクセサリが添付されている場 合にのみ利用でます。
- 完了 [ デバイス設定 ] ウィンドウに戻ります。

診断 **- [** 一般 **]** タブ [ 一般 ] タブでは、スキャナーをテストしたり、スキャナーの時刻を確 認することができます。

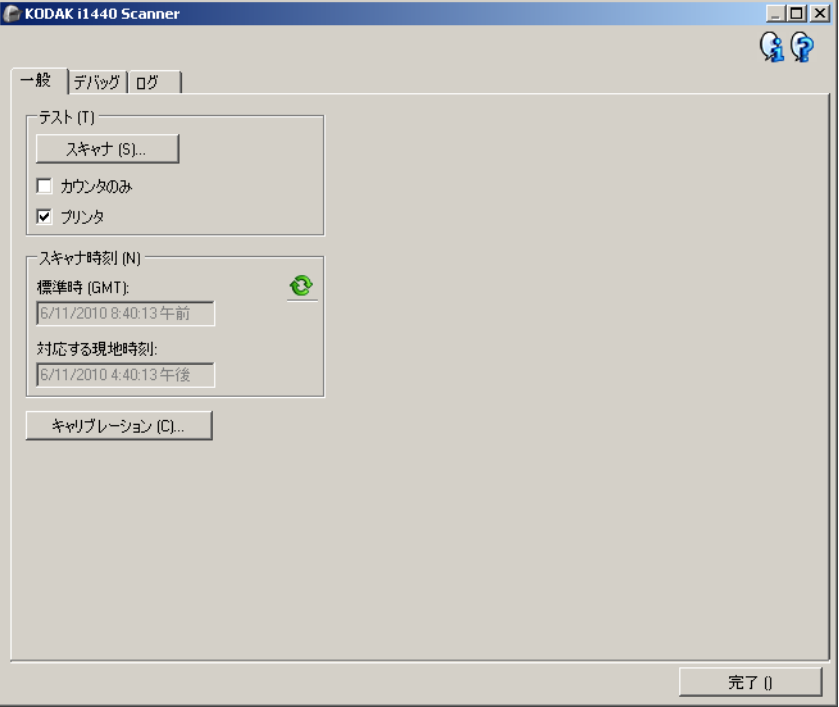

#### テスト

- スキャナー:電源投入時のセルフテストと似ていますが、さらに詳 細なテストを行います。このオプションを選択すると、一連のテス トが行われ、すべてスキャナーハードウェアが正常に動作している かどうかが確認されます。
- カウントオンリー:実際にイメージをスキャンアプリケーションに 送信せずにスキャナーに入る原稿の枚数を数えます。このテストは、 このオプションが有効になっているスキャンセッション中に実行さ れます。
	- 注: スキャンアプリケーションがスキャナから取り外されると、自 動的にこのテストは無効になります。
- プリンタ:インクカートリッジが機能しているかなど、プリンタの 機能性をテストします。このテストは、このオプションが有効になっ ているスキンセッション中に実行されます。
	- 注:スキャンアプリケーションがスキャナーから取り外されると、 自動的にこのテストはオフになります。

#### スキャナー時刻

- 標準時 **(GMT)**:スキャナーのグリニッジ標準時を表示します。
- 対応する現地時刻:スキャナーのグリニッジ標準時をコンピュータ の現地時間帯で表示します。
	- 更新:現在のスキャナー時刻を再表示します。

キャリブレーション — [ キャリブレーション ] ウィンドウを表示しま す。キャリブレーションは頻繁に行う必要はなく、また、お勧めもし ません。サポート担当者の指示があった場合にのみキャリブレーショ ンを実行します。

## 診断 **- [** デバッグ **]** タブ [ デバッグ ] タブでは、スキャナとスキャンアプリケーション間の通信、 およびイメージをファイルに保管し、それを後でコダック担当者が確 認すことができます。

注:

- このタブにあるすべてのオプションは、現在選択されている設定の ショートカットだけでなく、すべての設定のショートカットに適用 されます。
- このタブで行った変更を有効にするには、アプリケーションを再起 動する必要があります。

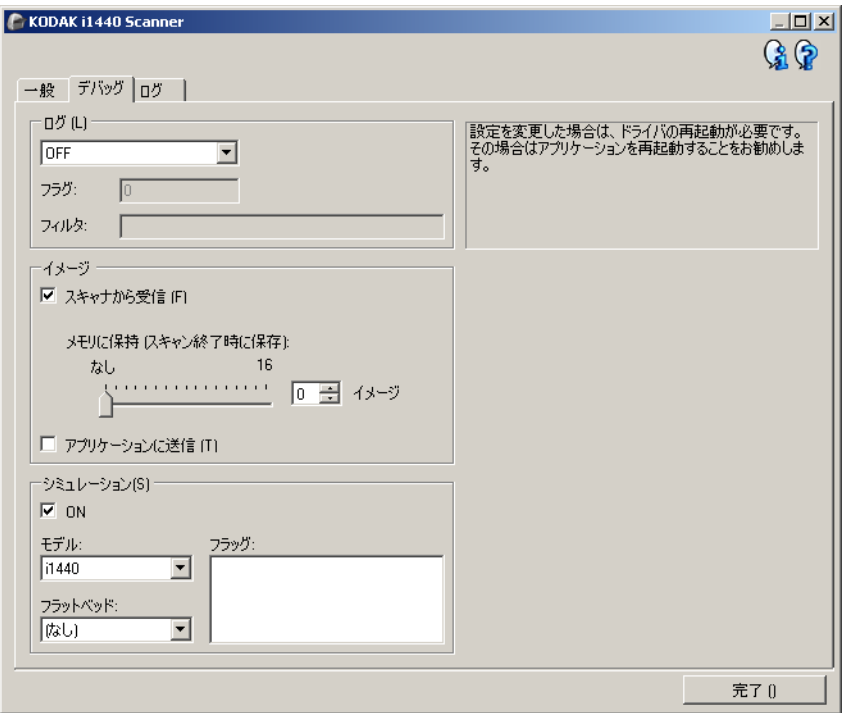

ログ — スキャナーとスキャンアプリケーションの間で行われた通信を 保存します。オプションは、**[OFF]**、**[ON]**、**[** カスタム **]** です。

イメージ

- スキャナーから受信 スキャナーから受け取ったイメージを保存し ます。
- アプリケーションに送信 スキャナーからスキャンアプリケーショ ンに送信されたイメージを保存します。
- **•** シミュレーション 実際にスキャナーを使わずに TWAIN ドライブ/ データソースを使用することができます。
	- モデル:シミュレートするスキャナーのモデルを指定できます。
	- フラットベッド:フラットベッドアクセサリを選択してシミュ レーションを行えます。

- フラグ:お使いの TWAIN ドライバ/データソースがこのオプショ ンをサポートしている場合、シミュレートするスキャナーにイン ストールされているアクサリのリストが表示されます。

**診断 - 「ログ1タブ アメリア マグ1タブでスキャナー情報が表示されます。** 

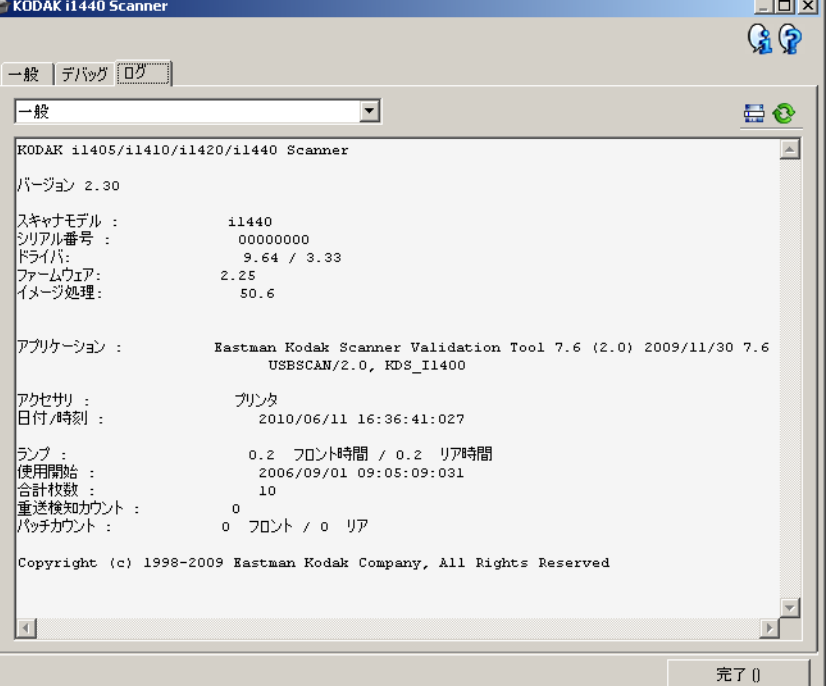

#### ログ

- 一般:スキャナーのバージョン情報、シリアル番号、インストール 済みアクセサリ、メーターなどが表示されます。
- オペレータ名:スキャナーのログが表示されます。このログはコダッ クサポート担当によってのみクリアされます。

[ ツールバー ] ボタン

- 名前を付けて保存:すべてのログを保存し、コダックサポート担当 품. が閲覧します。選択すると [ 名前を付けて保存 ] ウィンドウが表示さ れます。
	- 説明:ログを保存する問題 / 原因の簡単な説明を入力します。
	- **フォルダ** : ログの保存先です。
	- 参照:OS の [ ファイルを開く ] ウィンドウが表示され、使用する フォルダを検索できます。
	- デバッグイメージを含める:生成されたデバッグイメージをログ とともに保存します。このオプションはデフォルトでオンになっ ています。サポート担当者から指示され場合のみオフにしてくだ さい。
	- 保存:拡張子が .eklog のファイルにログを保存します。

更新:現在表示されているログを更新します。

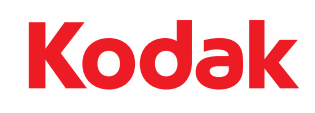

コダック株式会社 東京都千代田区神田駿河台 2-9 KDX 御茶ノ水ビル Rochester, NY 14650 U.S.A. © Kodak, 2013. All rights reserved. TM: Kodak